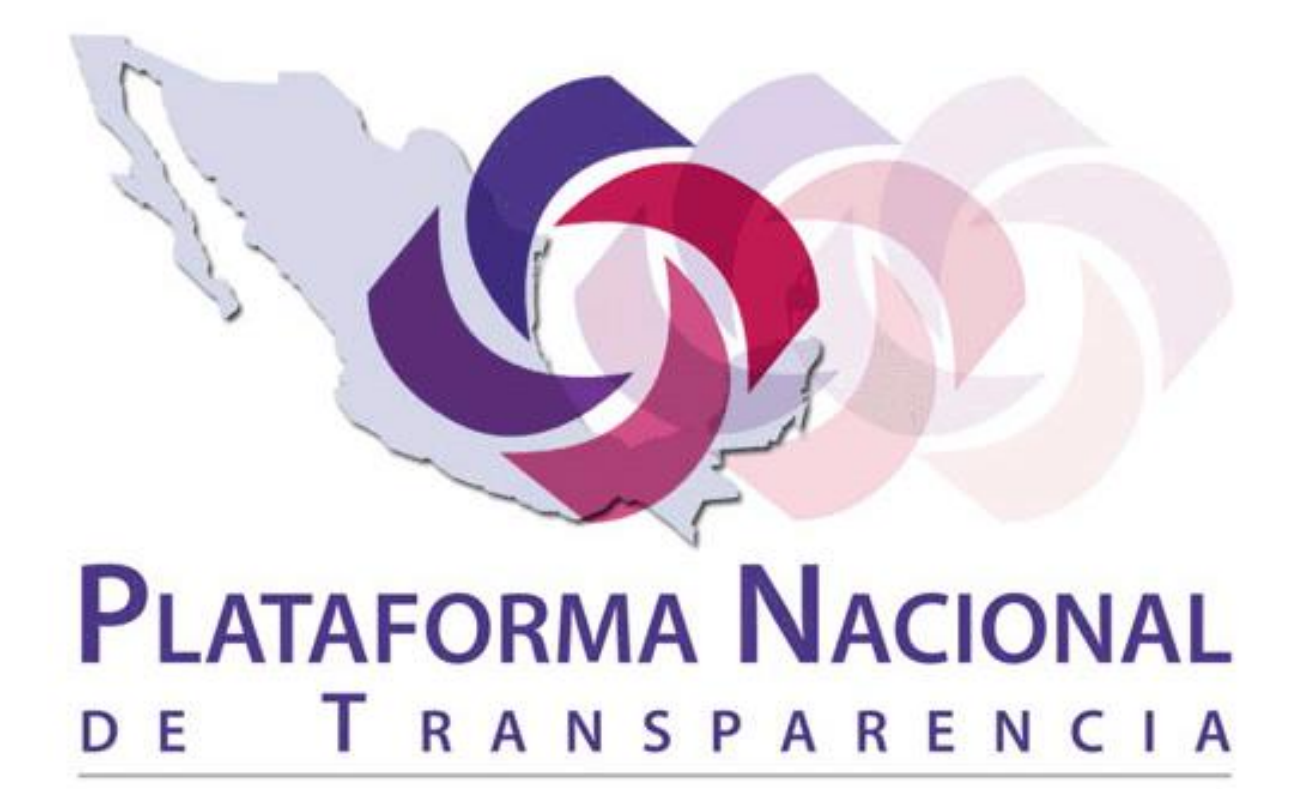

www.plataformadetransparencia.org.mx

## **en la Ciudad de México**

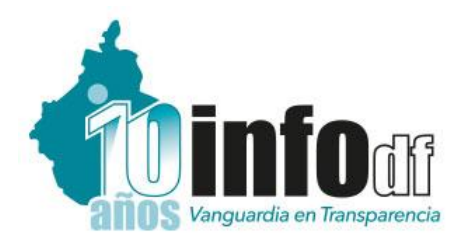

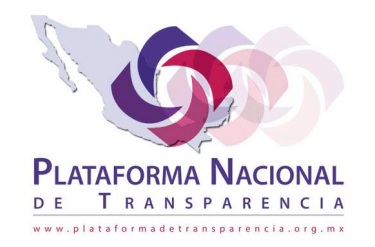

## Sistema de Portales de Obligaciones de Transparencia **SIPOT**

**Capacitación técnica en la carga de obligaciones de transparencia por parte de los Sujetos Obligados**

*Noviembre 2017*

## **Índice**

#### **1. Acceso al SIPOT**

#### **2. Carga de Archivos**

• Alta

#### **3. Administración de Información**

- Búsqueda
- Formulario Web

#### **4. Carga de Archivos**

- Cambio
- Baja

#### **5. Características del llenado de formatos**

- Llenado de formato
- Características
- Diccionario de datos

**1. Acceso al SIPOT**

#### *http://www.plataformadetransparencia.org.mx/*

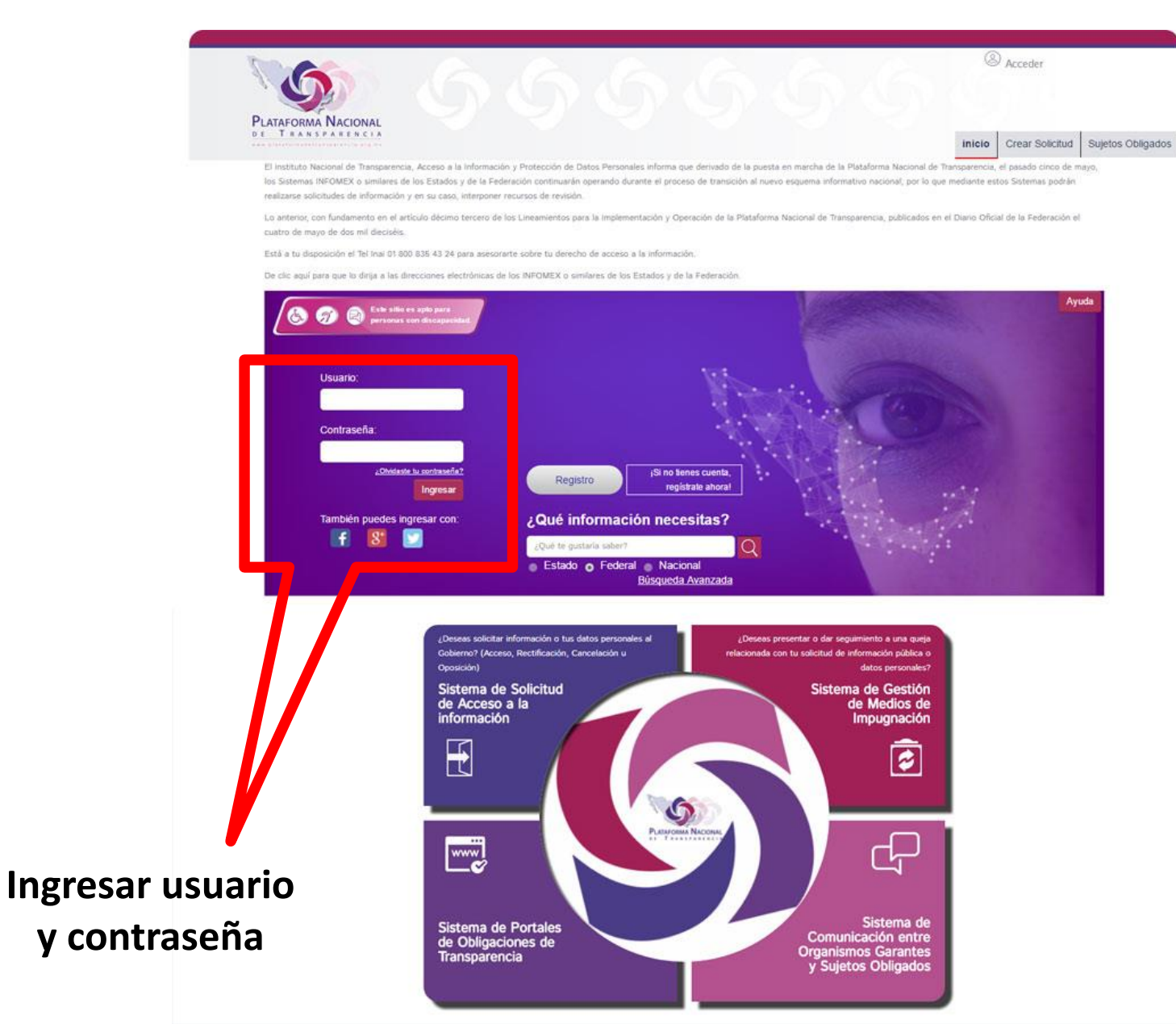

#### **Confirmación de usuario "logueado"**

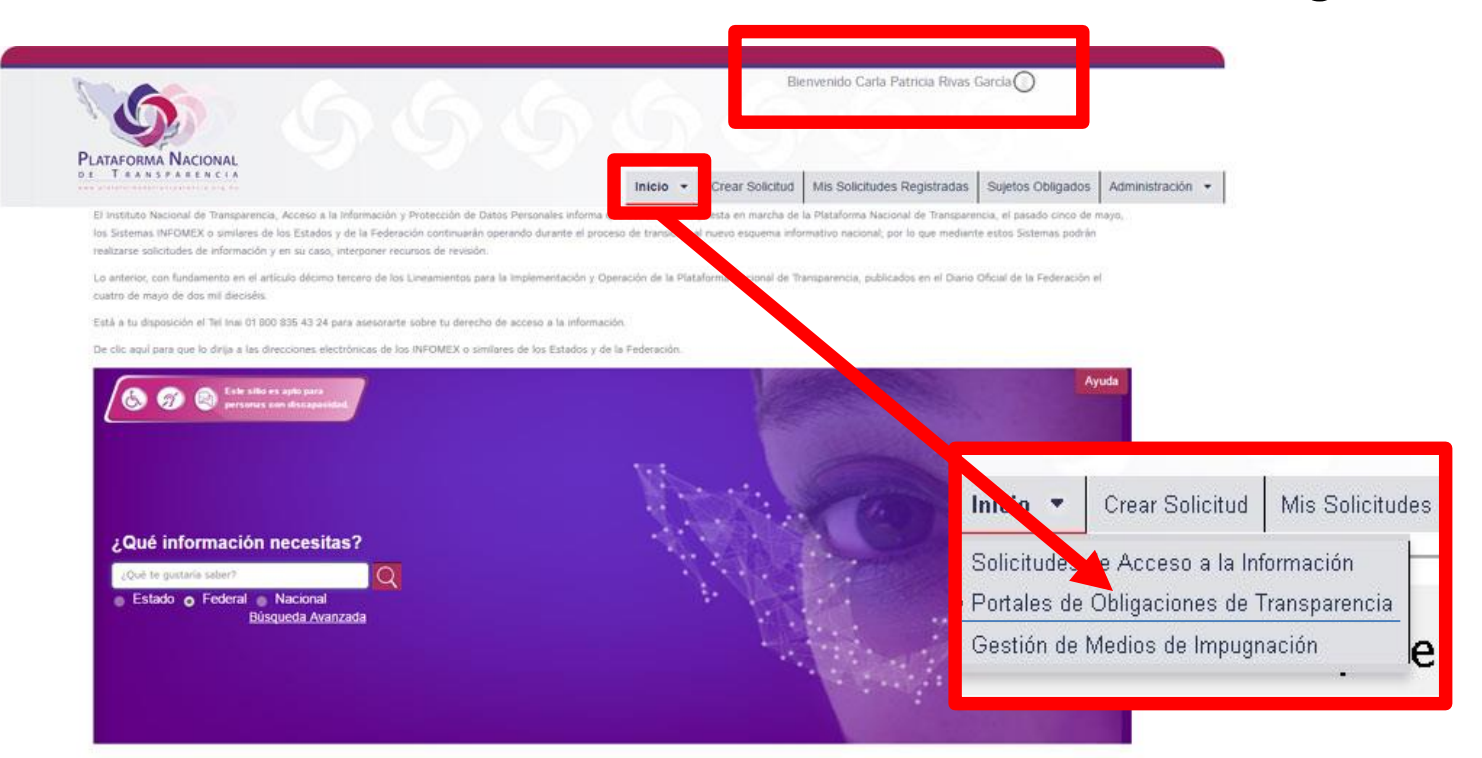

**Ojo: El acceso al SIPOT desde el mosaico inferior únicamente lleva a la versión de consulta ciudadana**

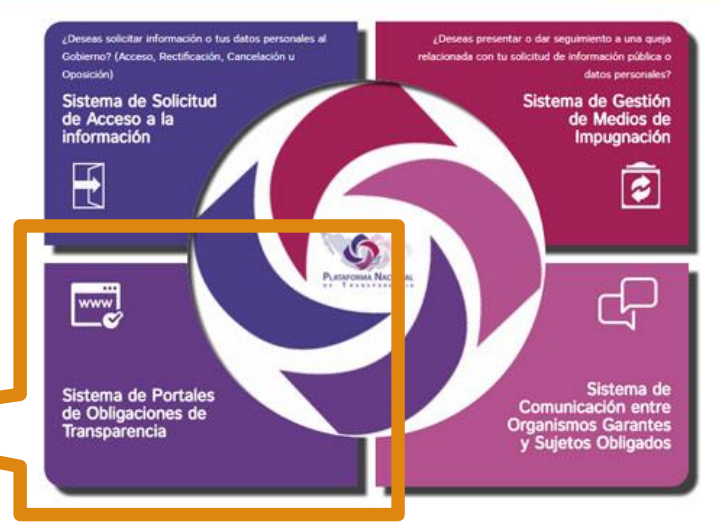

**Ingresar al módulo del SIPOT desde el menú principal**

#### *Pantalla principal del SIPOT para Sujetos Obligados*

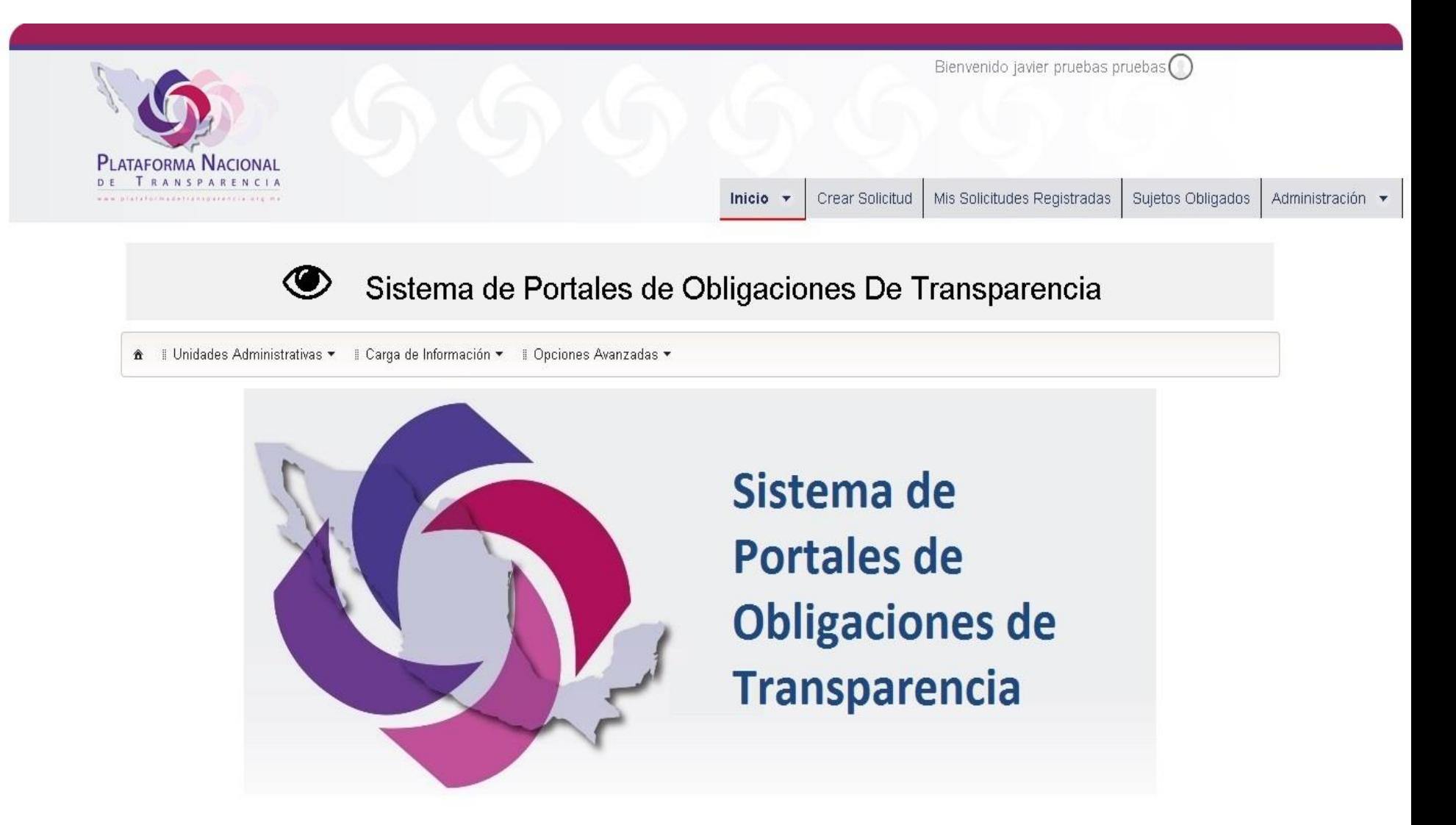

## **2. Carga de Archivo** *Alta*

• Desde el menú principal del SIPOT se elige la opción "Carga de Información" > "Carga de Archivo":

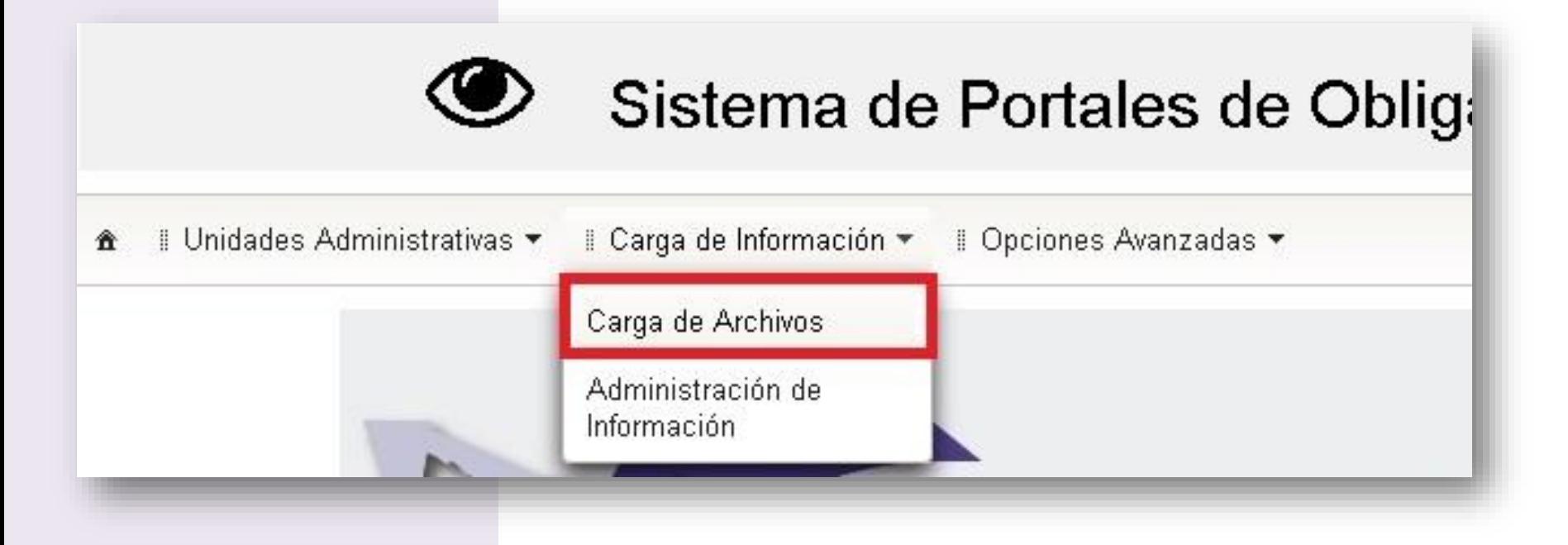

- Se despliega la siguiente pantalla, que contiene cinco filtros de los cuales utilizaremos dos de ellos.
- Unidad Administrativa(UA): como UT saldrán todas las unidades administrativas como UA solo podrás ver tu propia unidad.

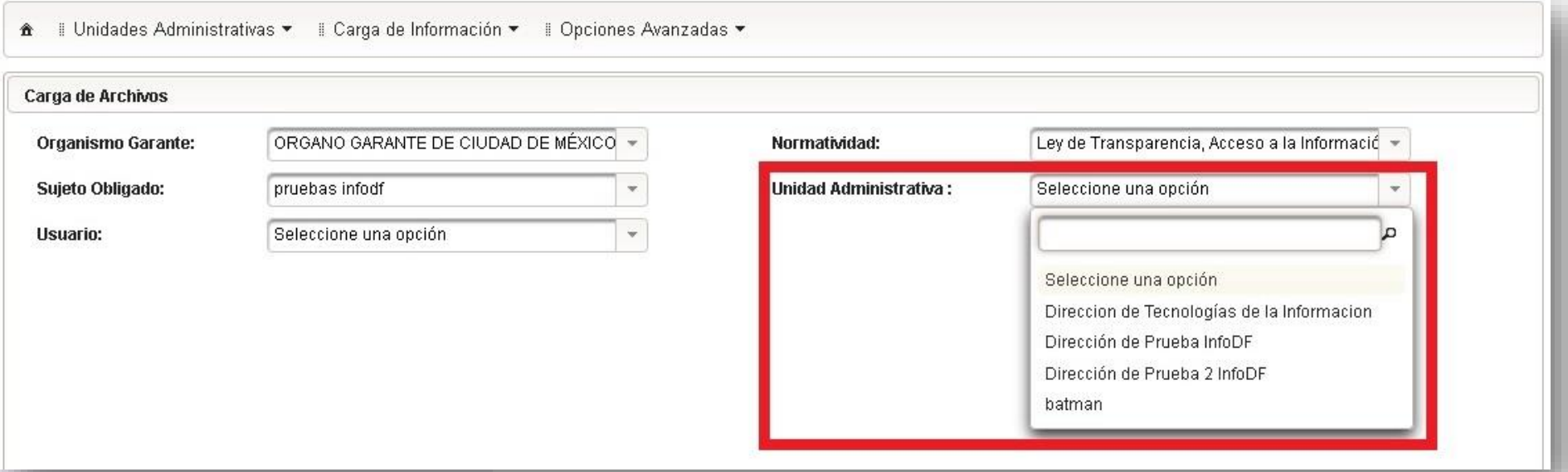

• Usuarios: La UT saldrán todas las unidades administrativas como UA solo podrás ver tu propia unidad.

A Il Unidades Administrativas ▼ Il Carga de Información ▼ Il Opciones Avanzadas ▼

#### Carga de Archivos

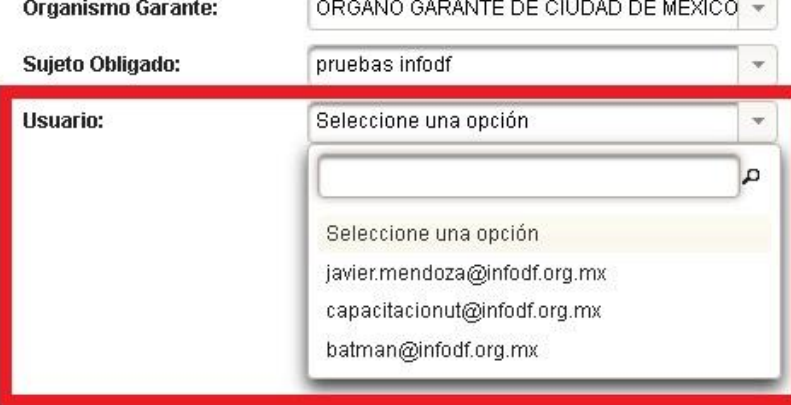

#### Normatividad:

Unidad Administrativa:

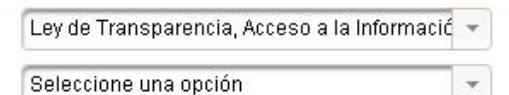

 $\pi$ 

 $±$  Buscar

• El botón de búsqueda realizara esta acción con los filtros elegidos, recordemos que los 3 primero se eligen automáticamente

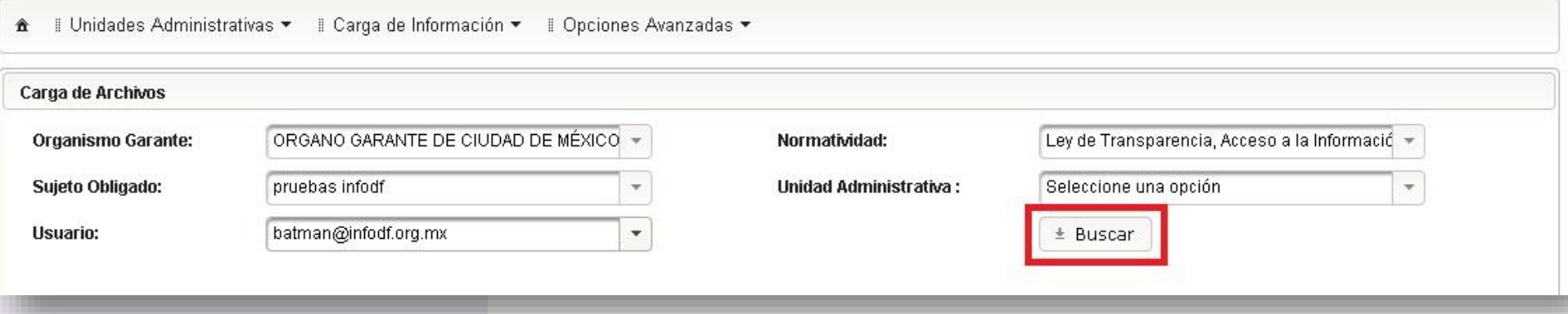

• La busque da los formatos asignado al la unidad administrativa

Il Unidades Administrativas ▼ Il Carga de Información ▼ Il Opciones Avanzadas ▼  $\pmb{\hat{\pi}}$ 

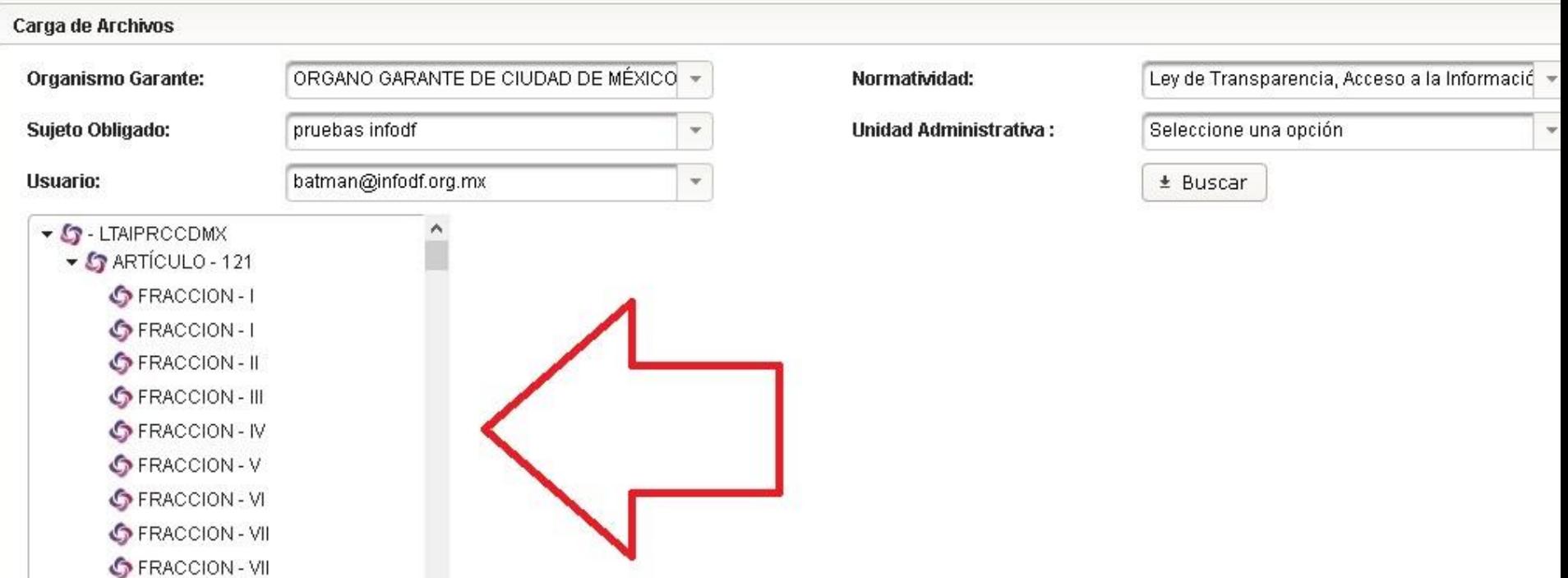

• Al elegir una fracción aparece el nombre y el menú tipo de carga tiene 3 opciones Alta, Baja y Cambio.

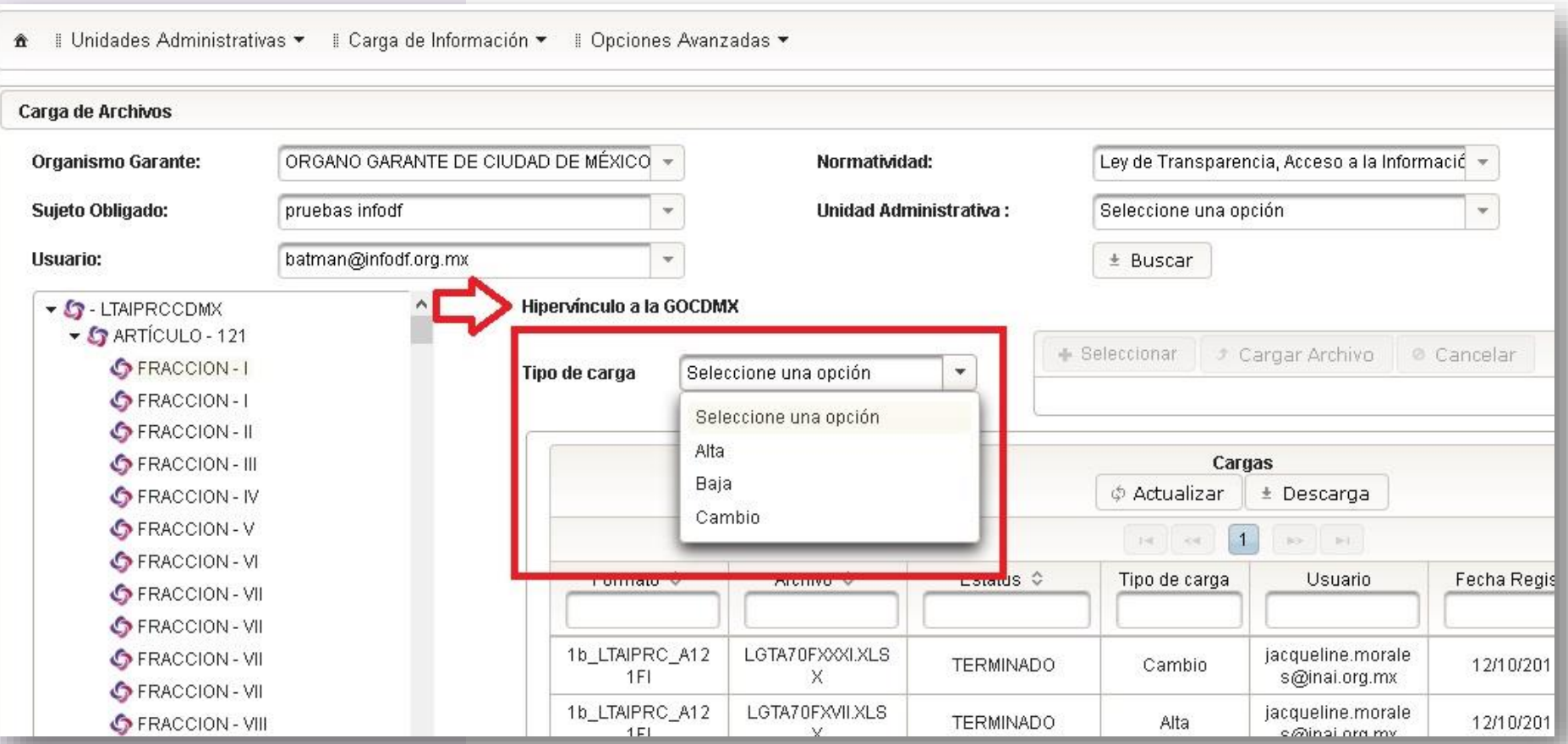

#### **Alta**

• Al elegir la opción Alta se activa el cuadro de carga en el cual enviaremos el archivo para su evaluación.

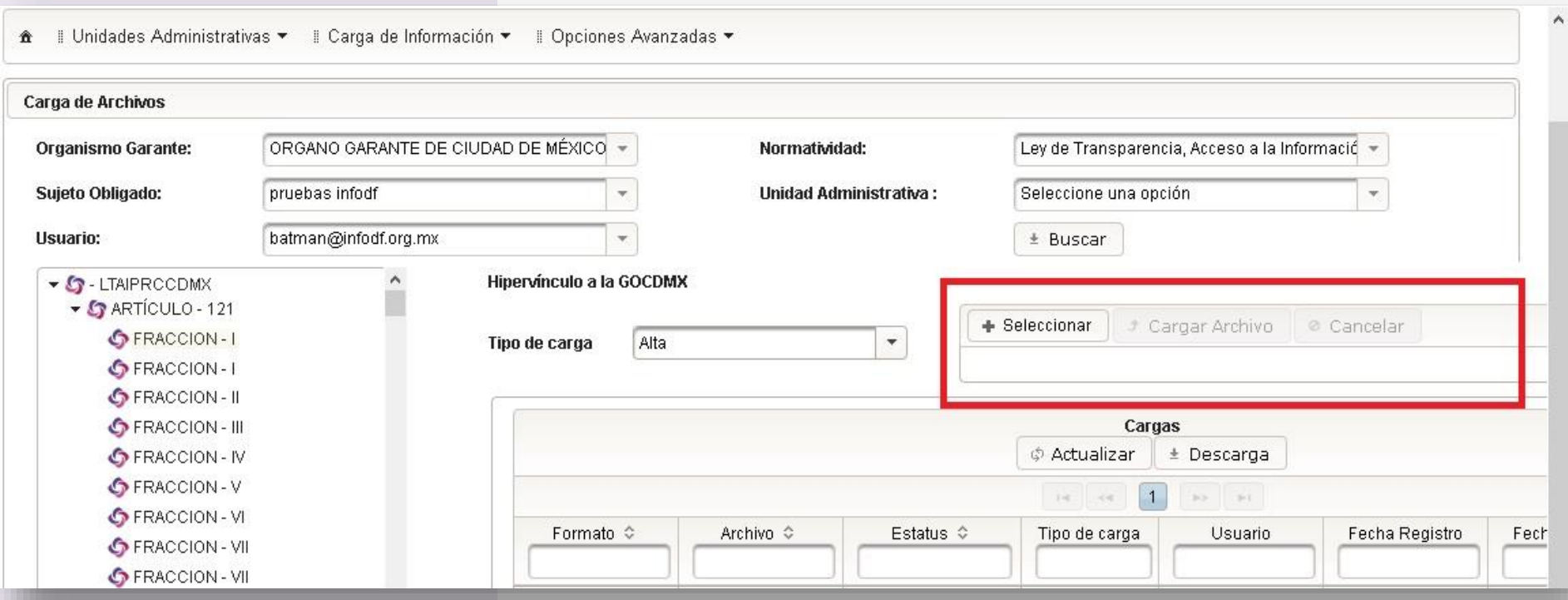

**Alta**

Hinepánculo a la GOCDMX

- La opción seleccionar permitirá elegir el formato Excel que vamos a cargar
- Al elegirlo aparece en sección de abajo colocando el nombre y el peso del mismo en KB

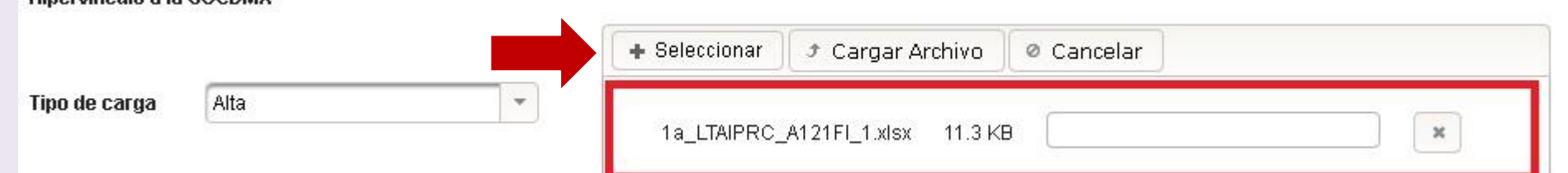

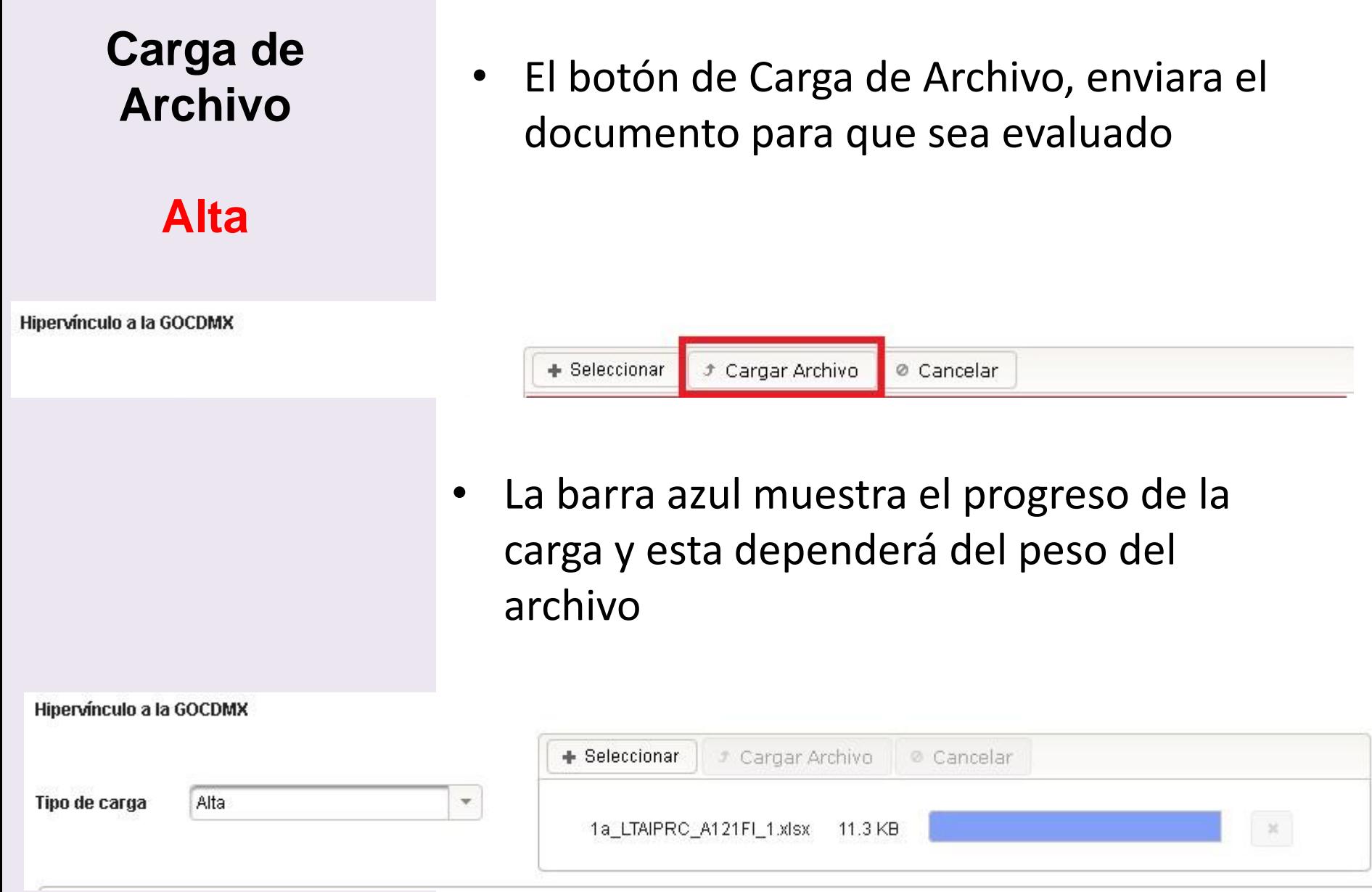

#### **Alta**

• Para conocer el Estatus del formato revisaremos la tabla en la columna del mismo nombre cuando el formato esta siendo procesado cambia a "Iniciado".

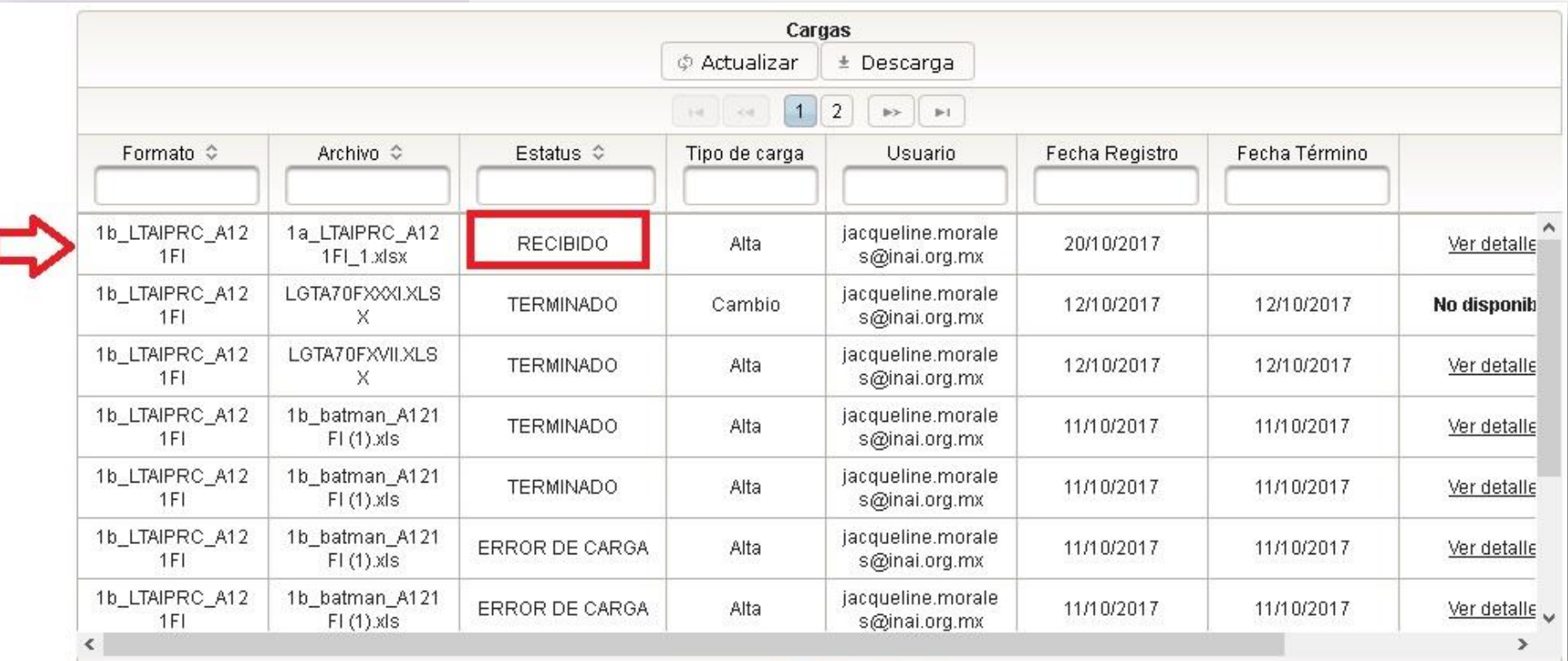

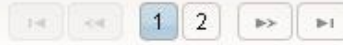

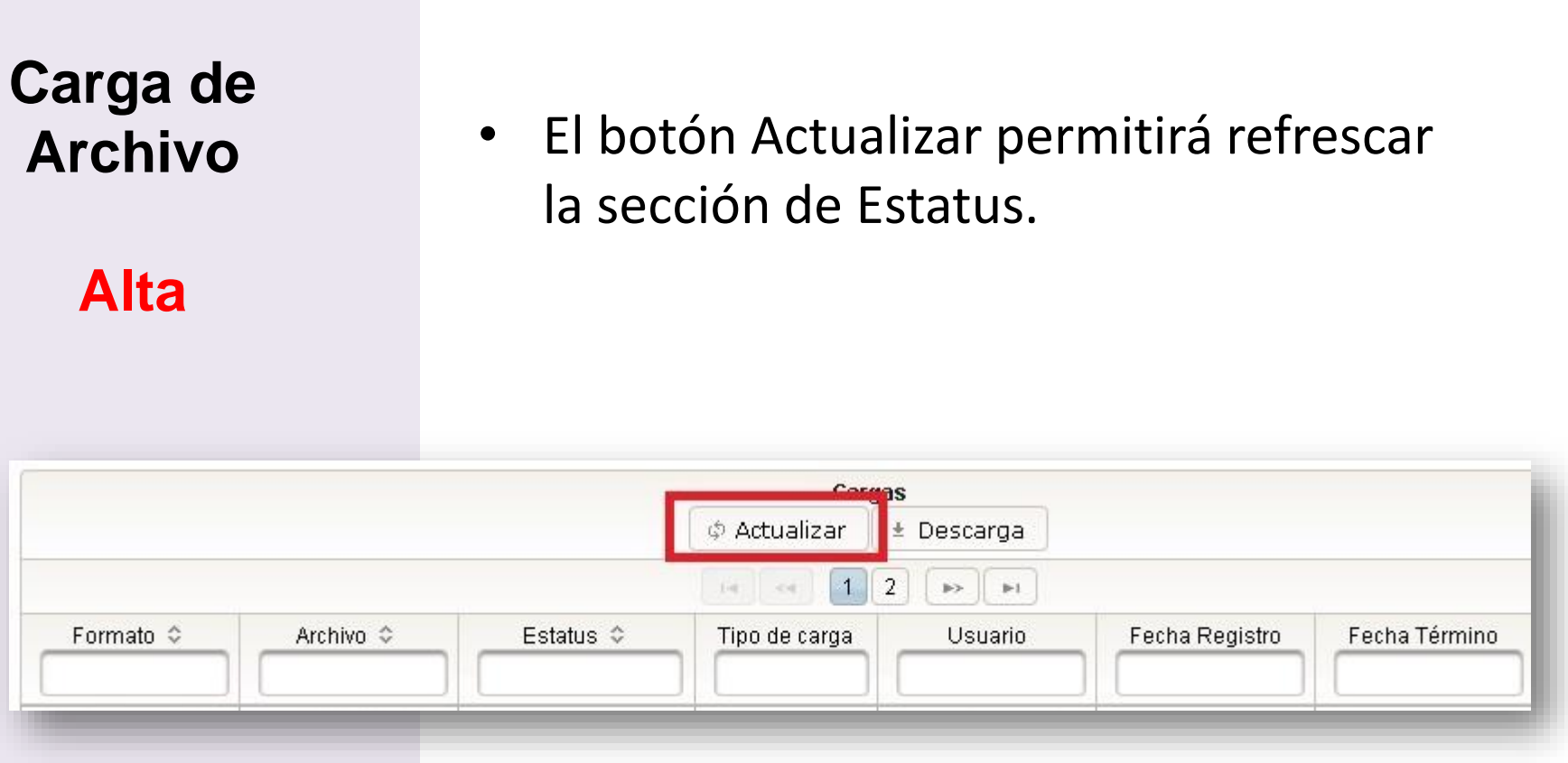

• Otros 2 estatus que tenemos serán Terminado y Errores de Carga.

#### **Alta**

• El Estatus "Error de carga" corresponde al mismo de carga por lotes

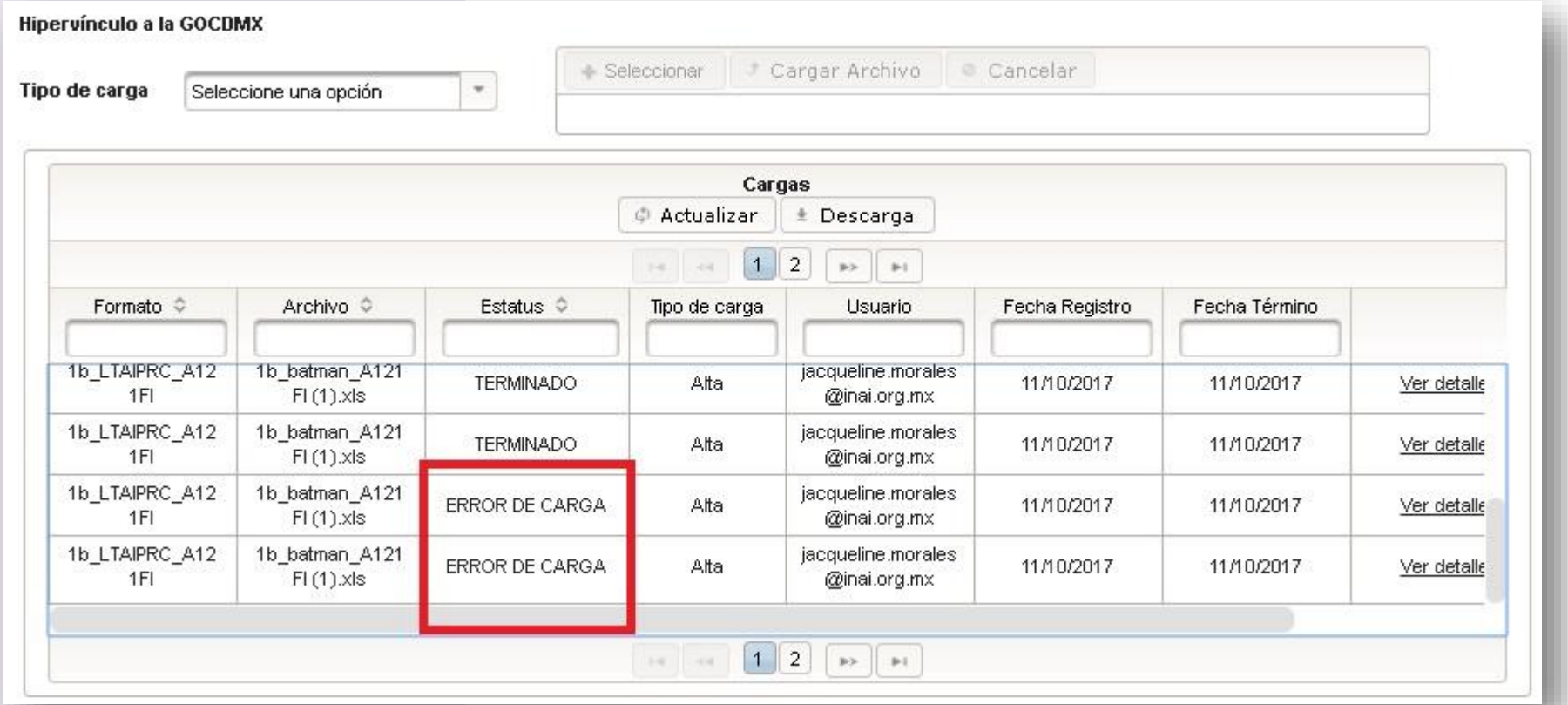

• El Estatus de "Error de carga" da un acuse del intento de carga notificando que se tiene un error en la carga

#### **Alta**

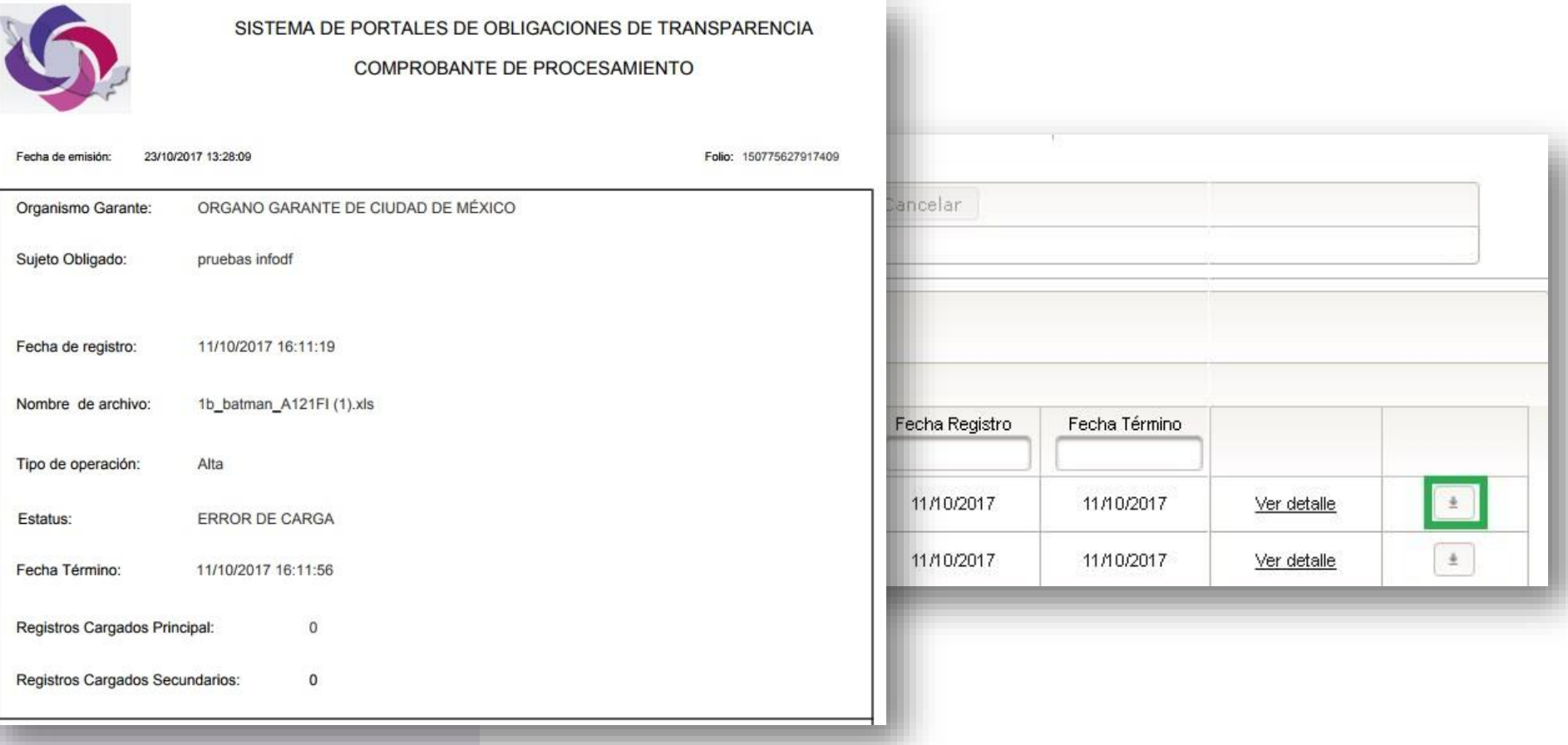

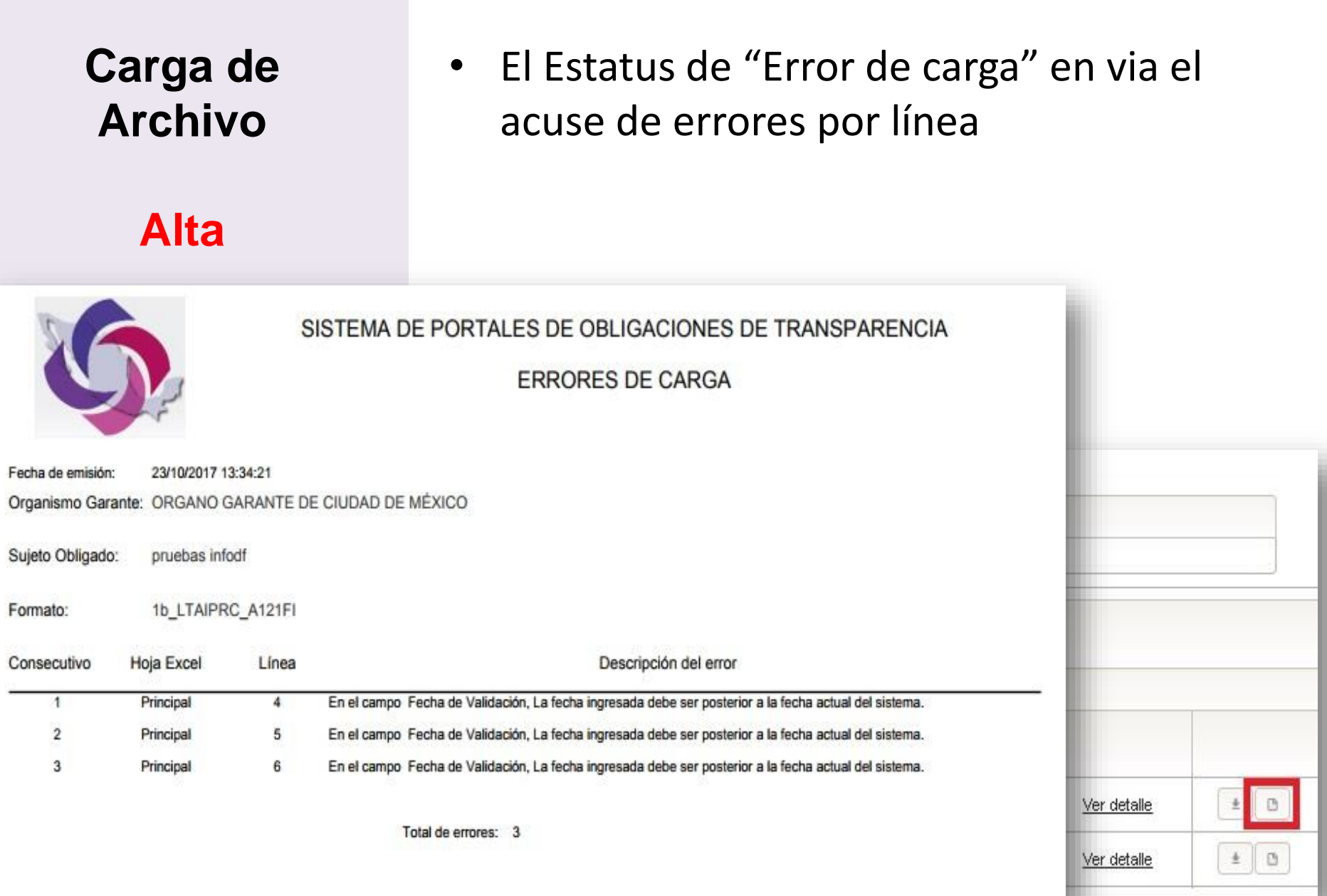

• El Estatus de "Terminado" da solo el acuse de carga

#### **Alta**

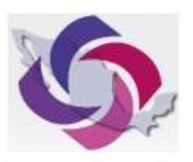

SISTEMA DE PORTALES DE OBLIGACIONES DE TRANSPARENCIA

COMPROBANTE DE PROCESAMIENTO

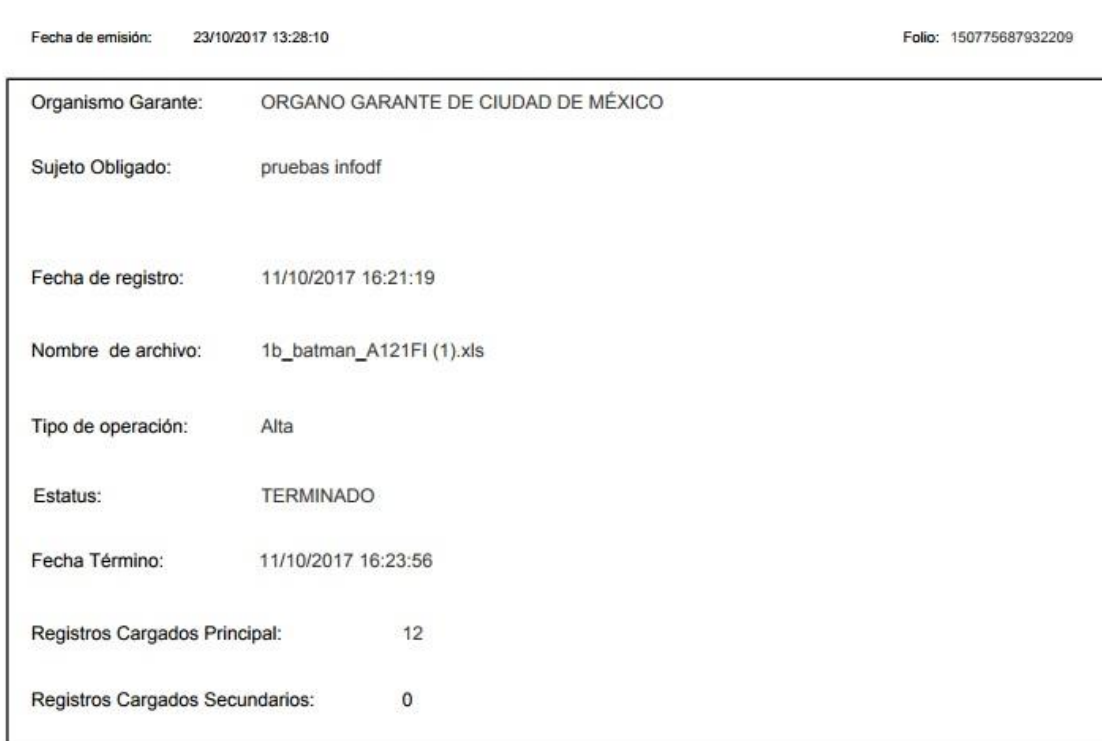

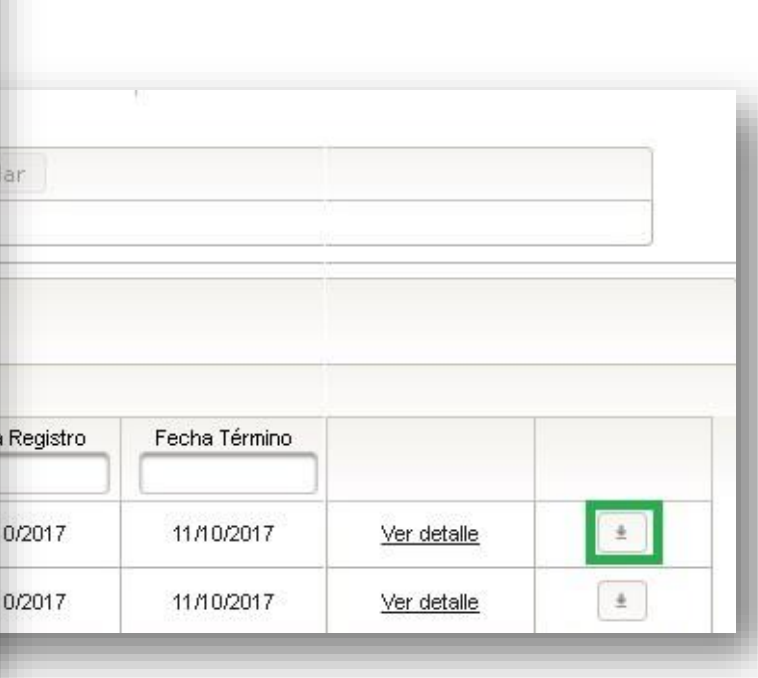

# **3. Administración de Información** *Búsqueda*

• Para la visualización de lo cargado (alta) se elige la opción "Administración de Información"

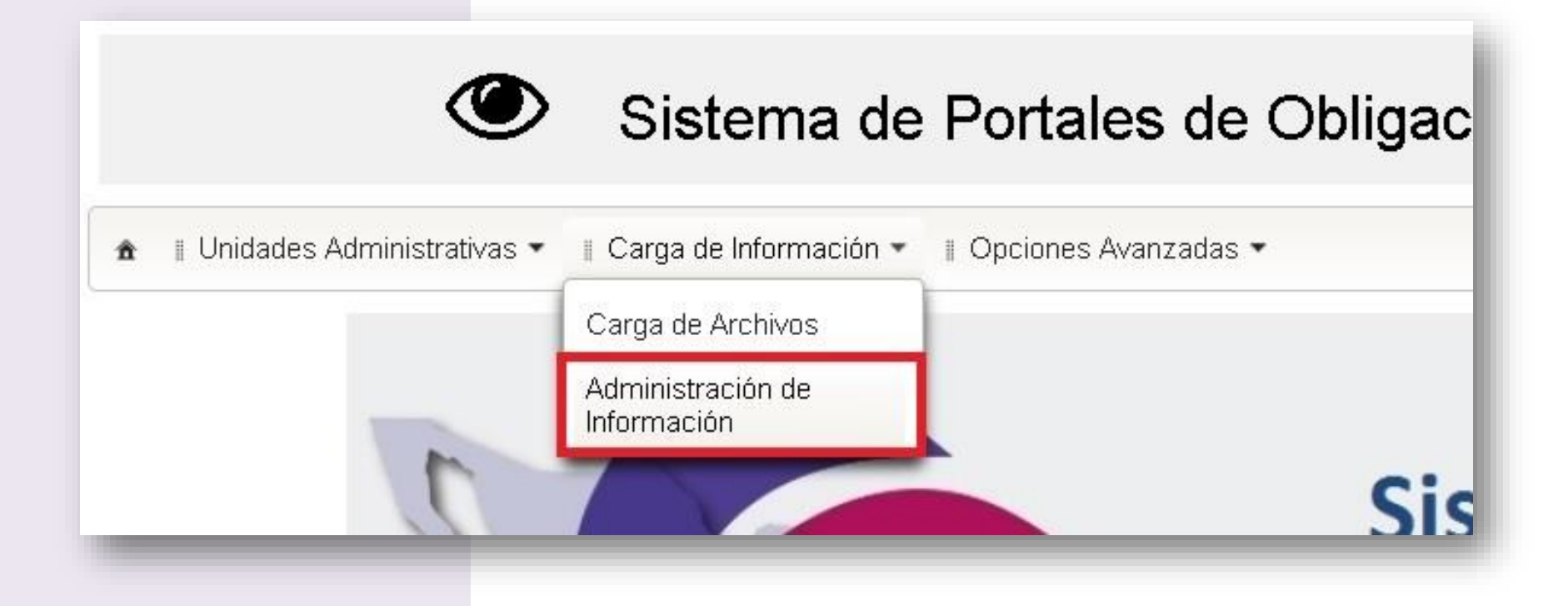

• En esta sección se encuentran filtros de búsqueda para encontrar los registros

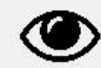

Sistema de Portales de Obligaciones De Transparencia

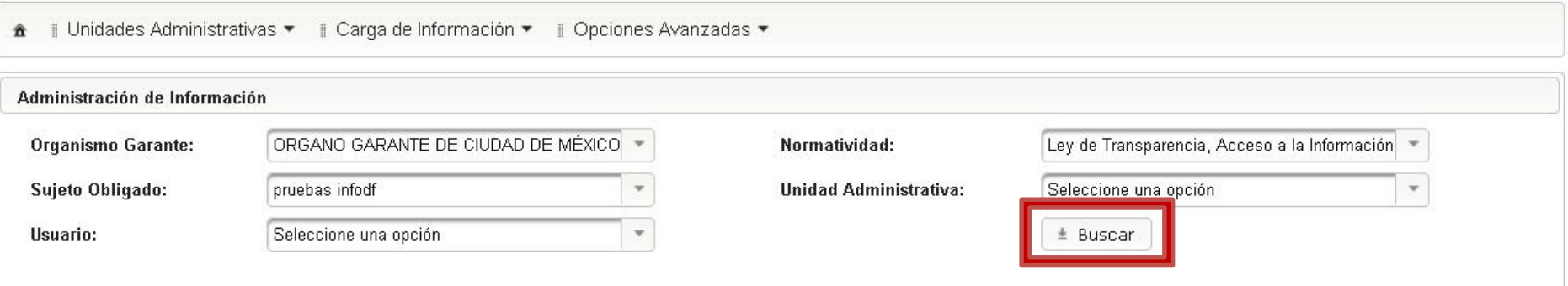

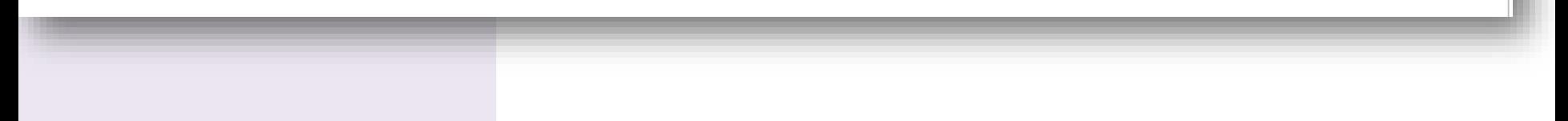

• De la misma manera que la carga aparecerán los formatos asignados al usuario

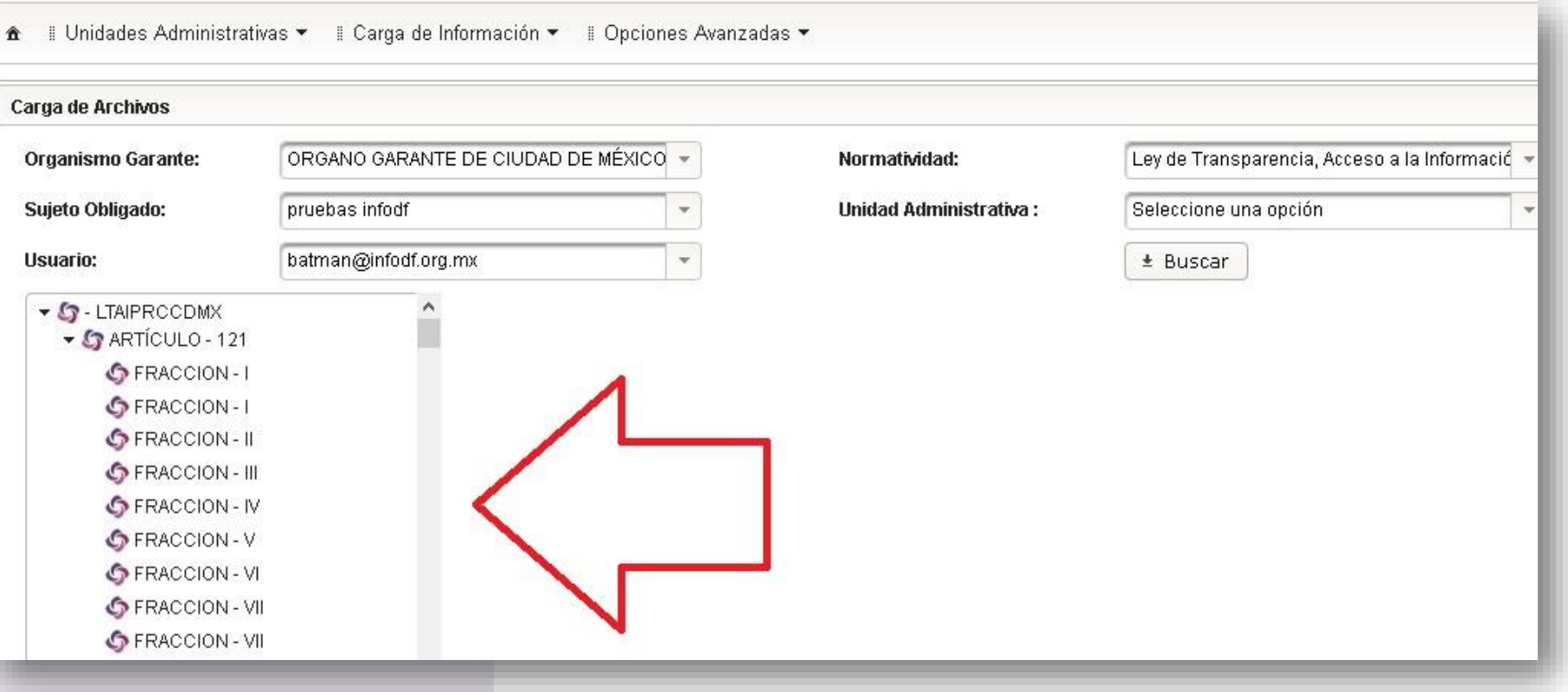

• Aparecerá la sección de filtros la cual ayuda a encontrar los registros cargados

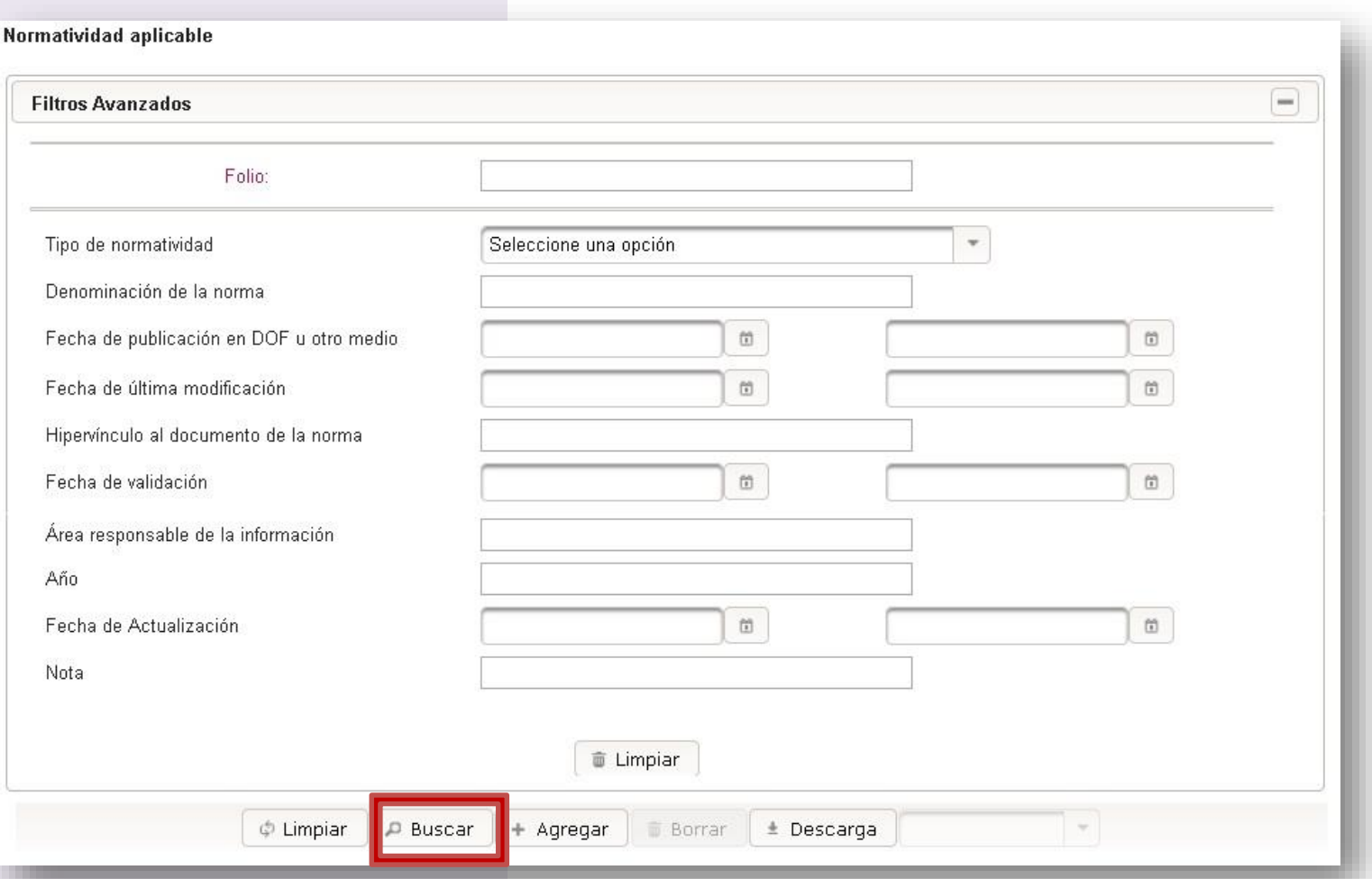

## **Administración**

**de Información** • La búsqueda se mostraran la tabla donde podremos ver todos los registros

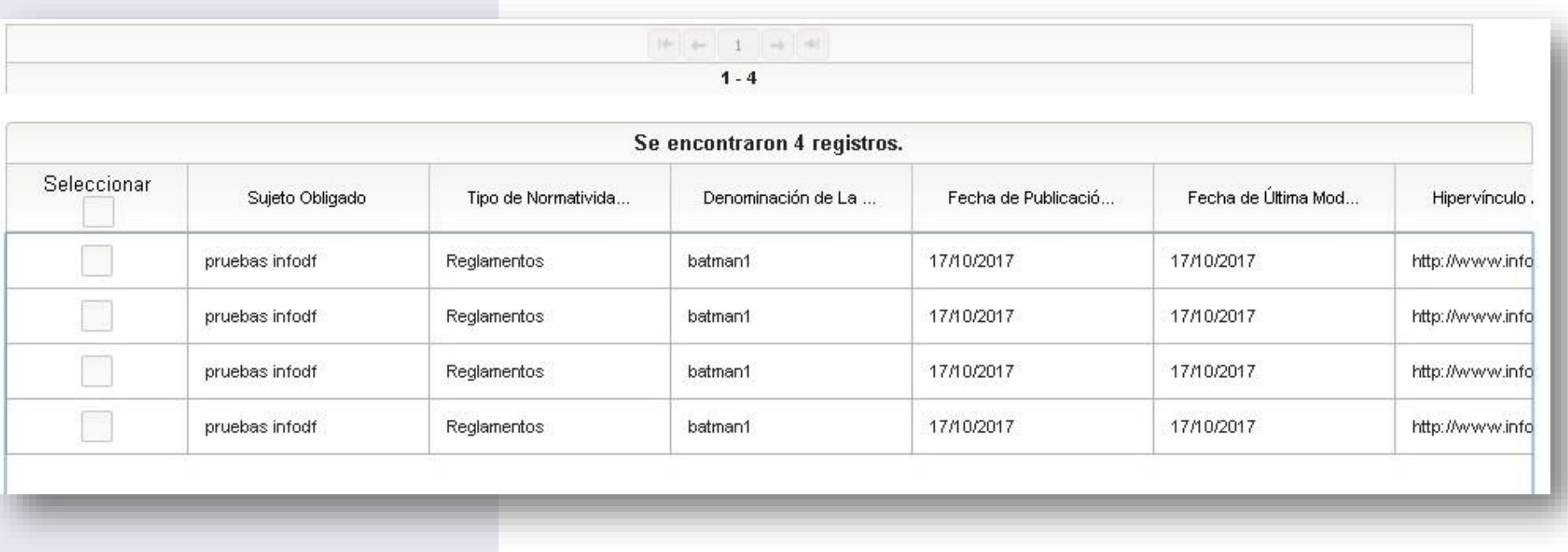

• El botón de descarga permite extraer en formato Excel los registros que tenemos en la búsqueda

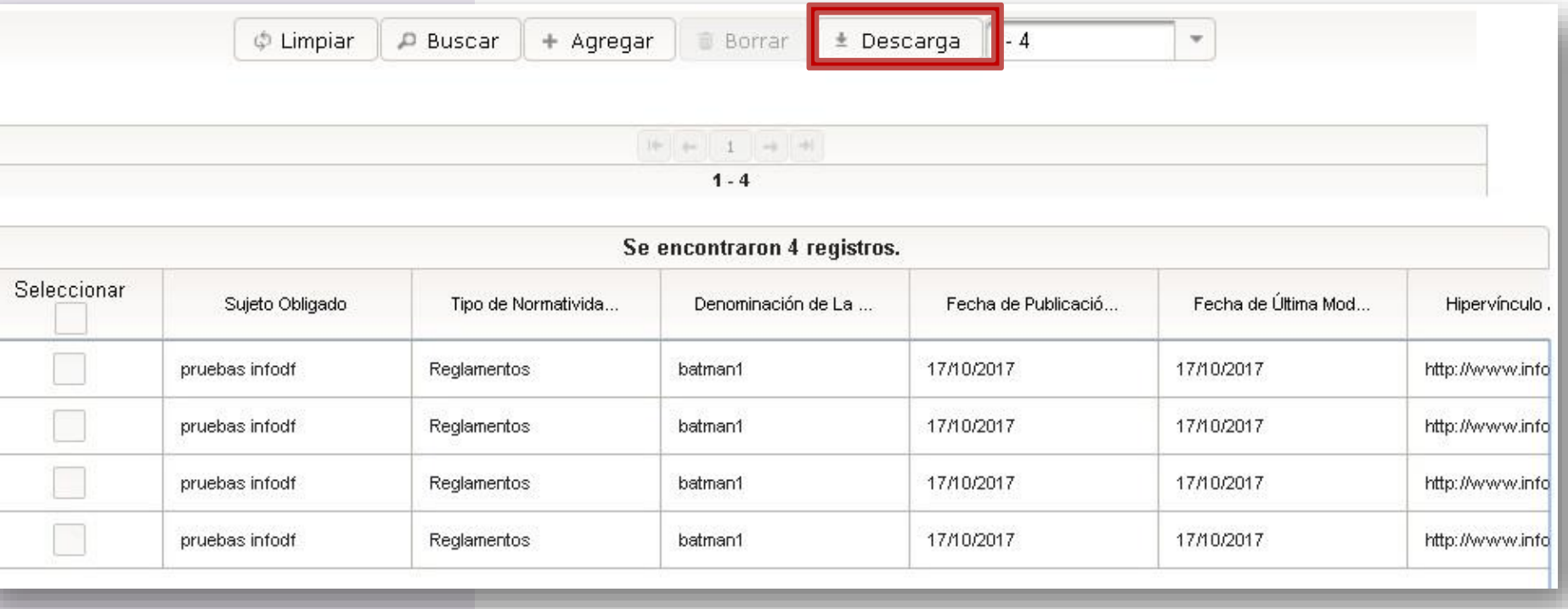

*Formulario Web*

#### **Formulario**

• El Estatus de "Error de carga" envía el acuse de errores por línea.

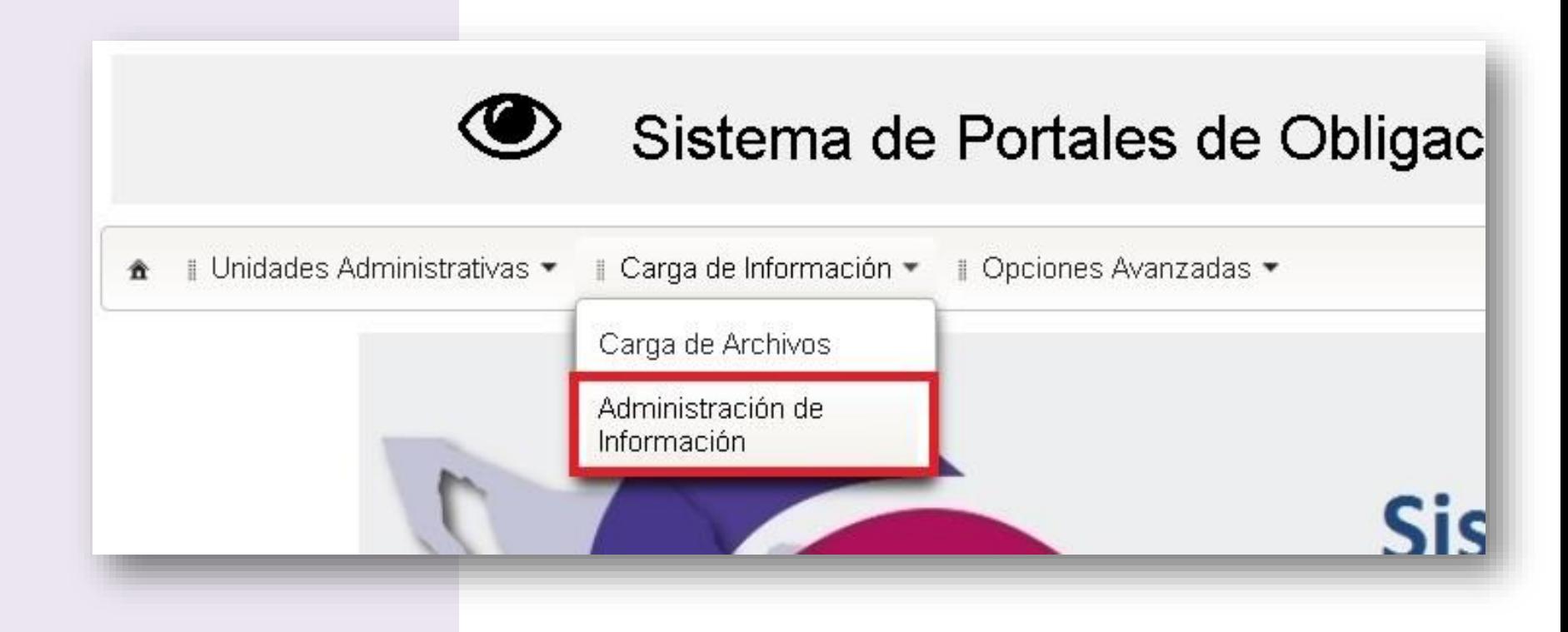

**Formulario**

- De la misma manera que la búsqueda ya elegido el formato
- Para agregar un registro damos click en Agregar

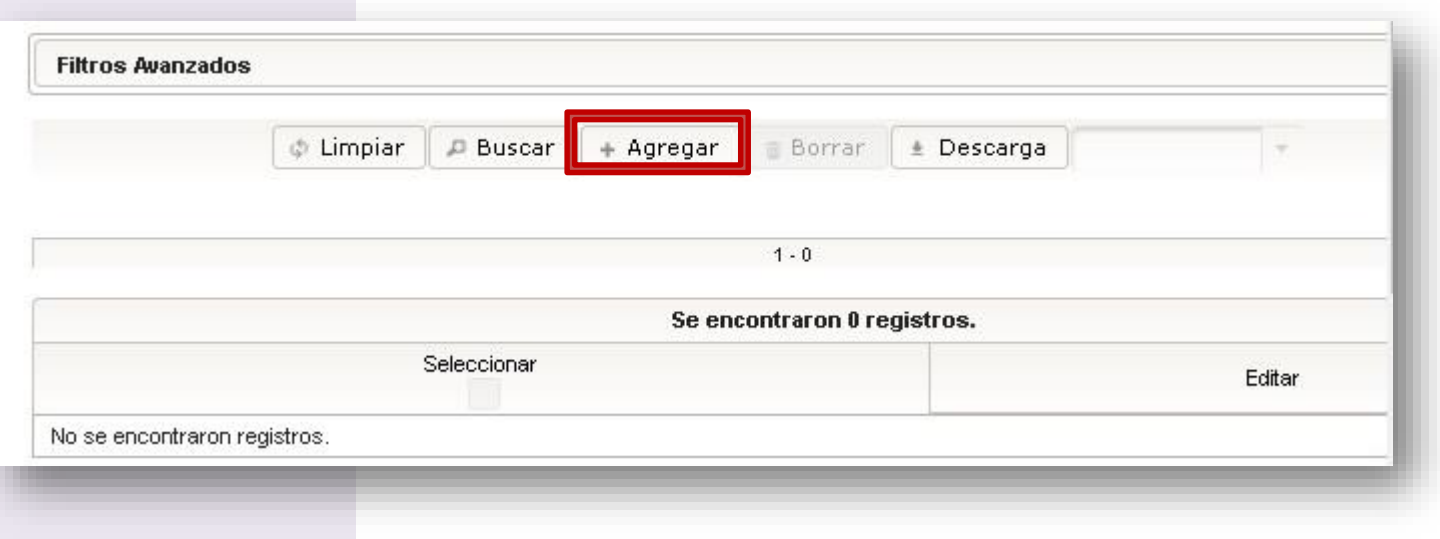

• Aparecerán todo los campos para poder agregar el registro

#### **Formulario**

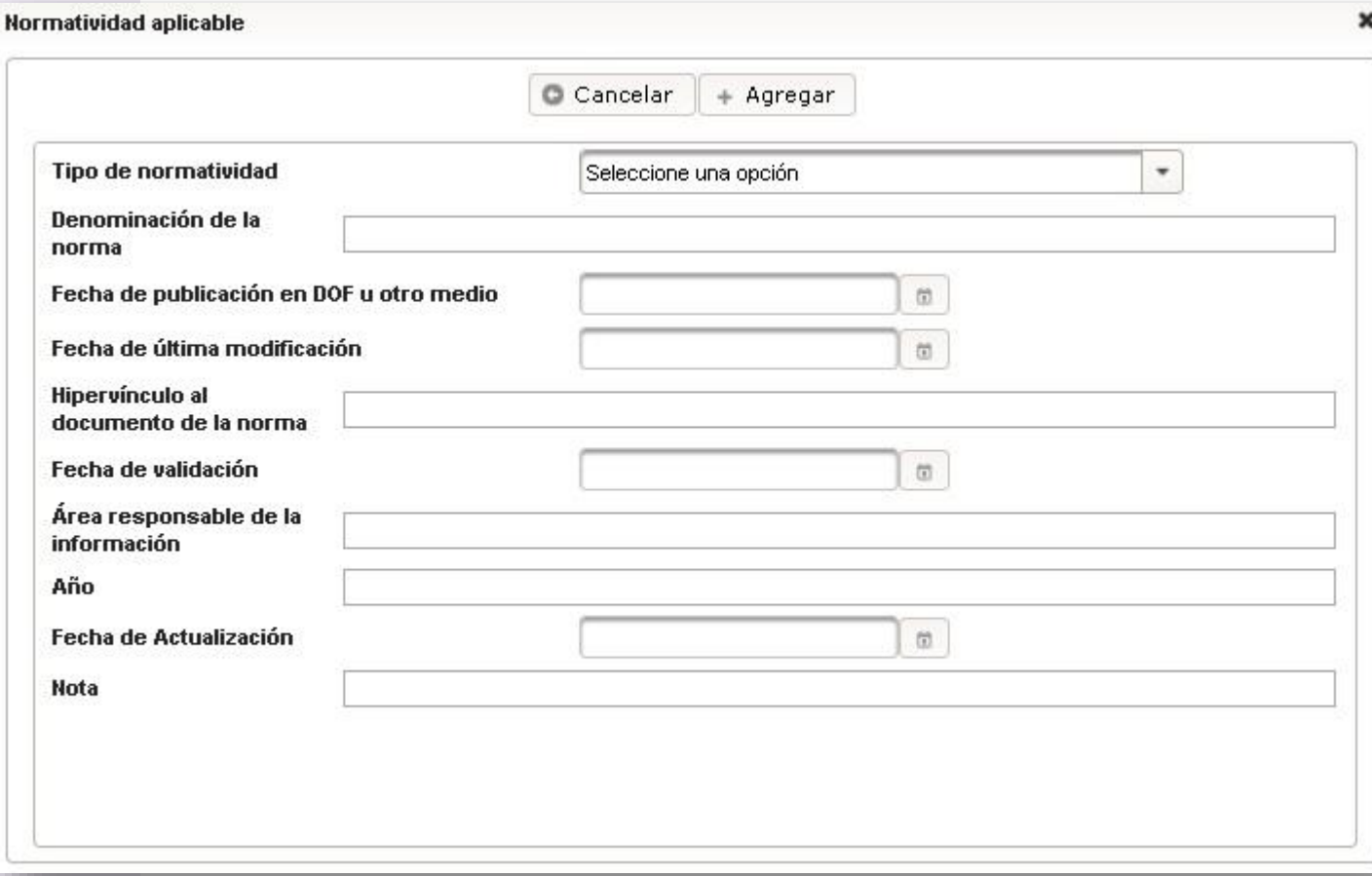

#### **Formulario**

• Después de llenar los campos para guardar los registros, dar click en el botón de Agregar

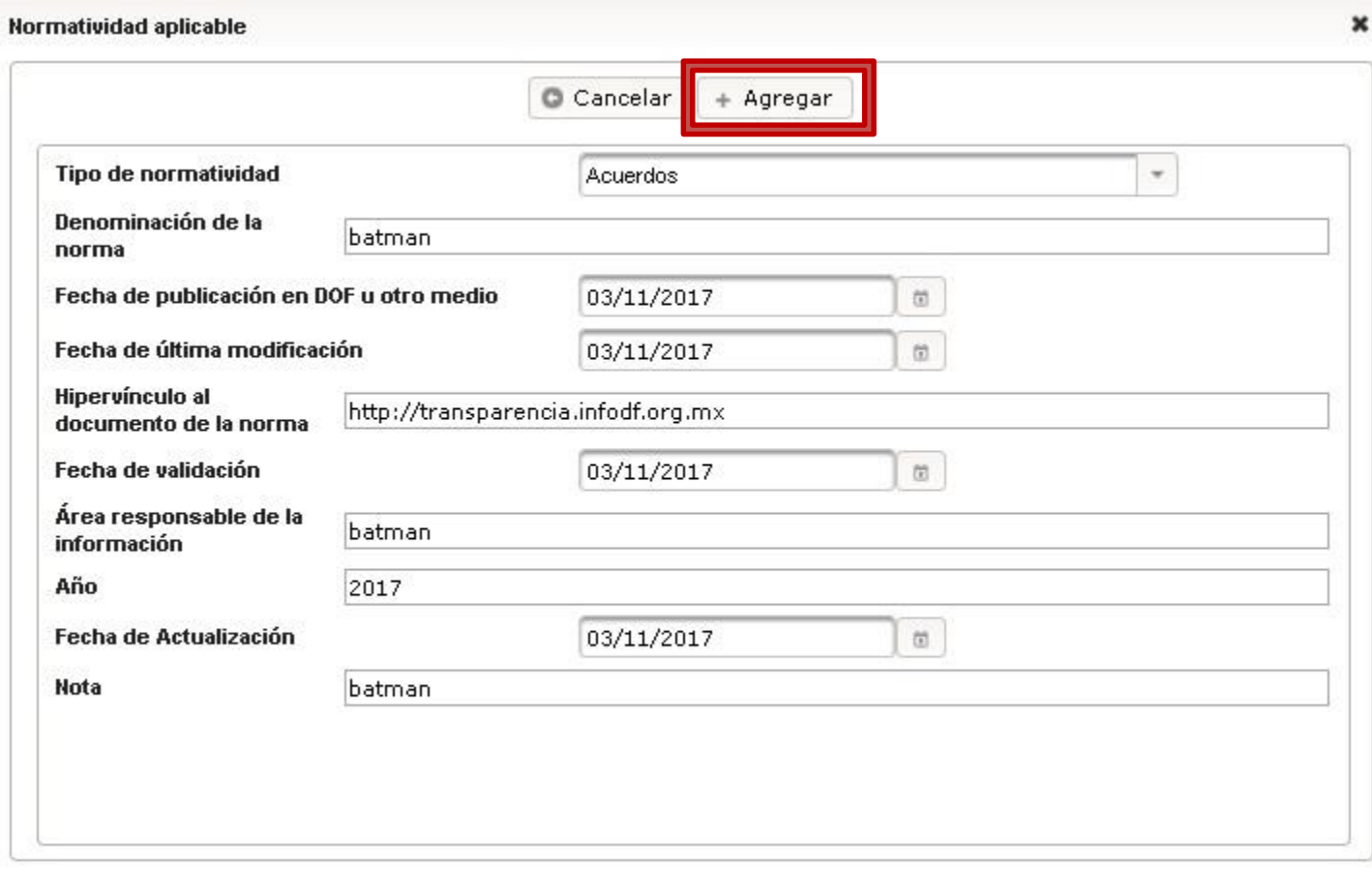

#### **Formulario**

• Para ver el acuse se abrirá en una ventana emergente

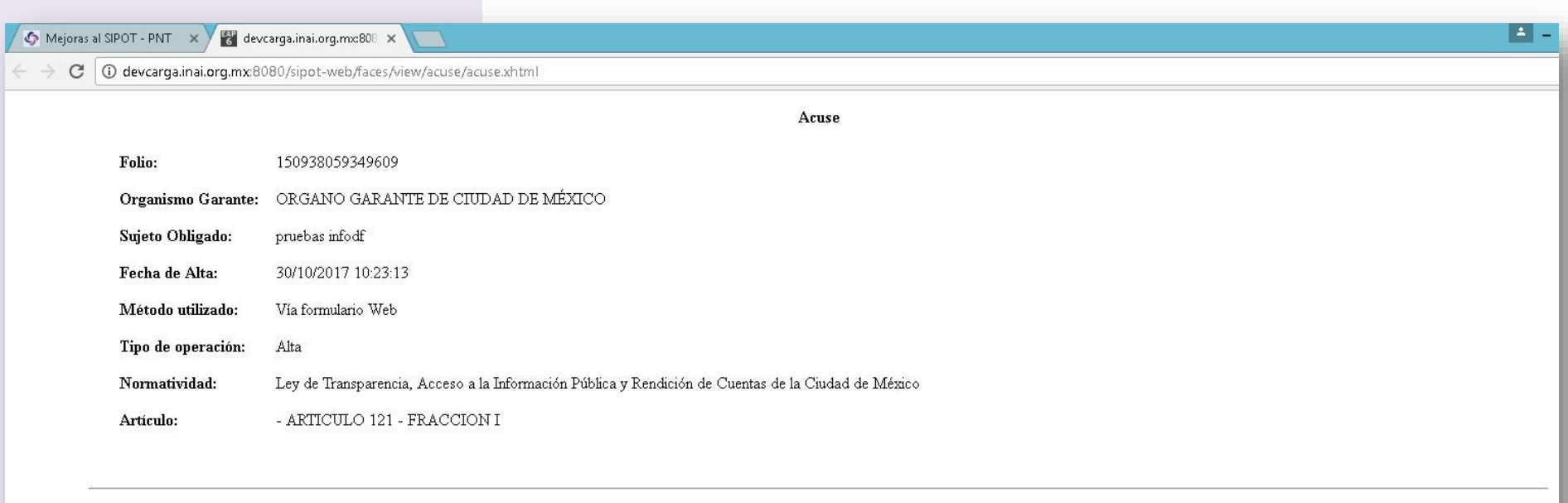

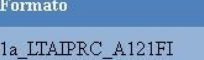

**Usuario** 

jacqueline.morales@inai.org.mx

**4. Carga de Archivo** *Cambio*

**Cambio**

• Desde el menú principal del SIPOT se elige la opción "Carga de Información" > "Carga de Archivo":

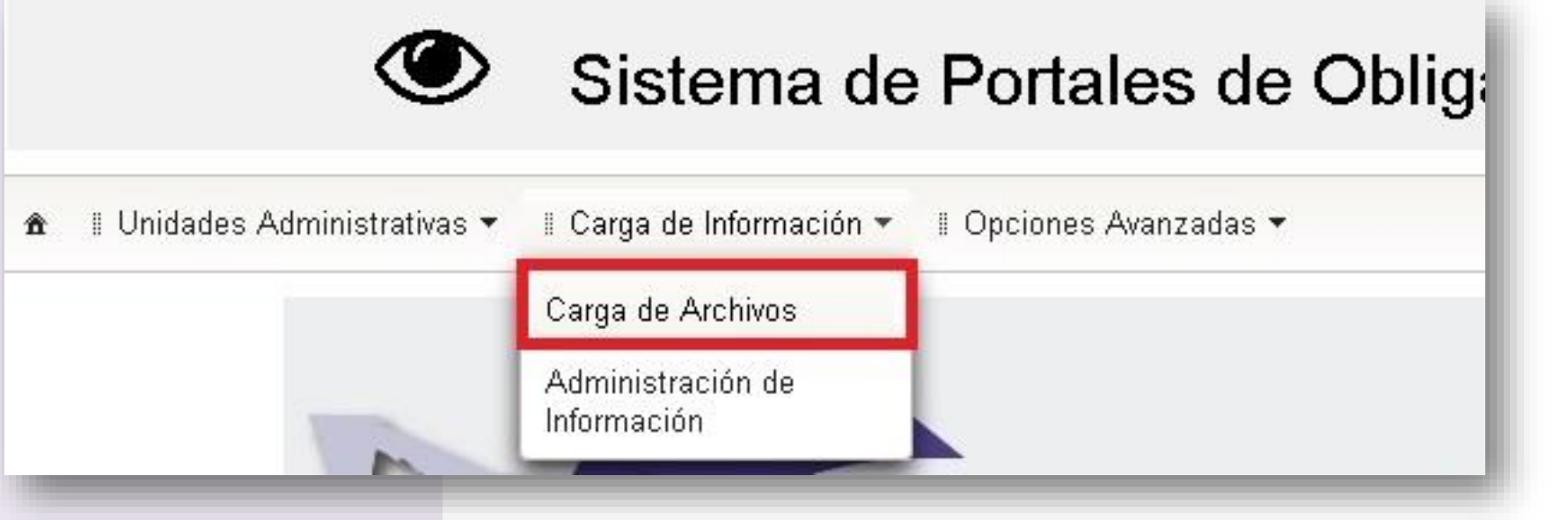

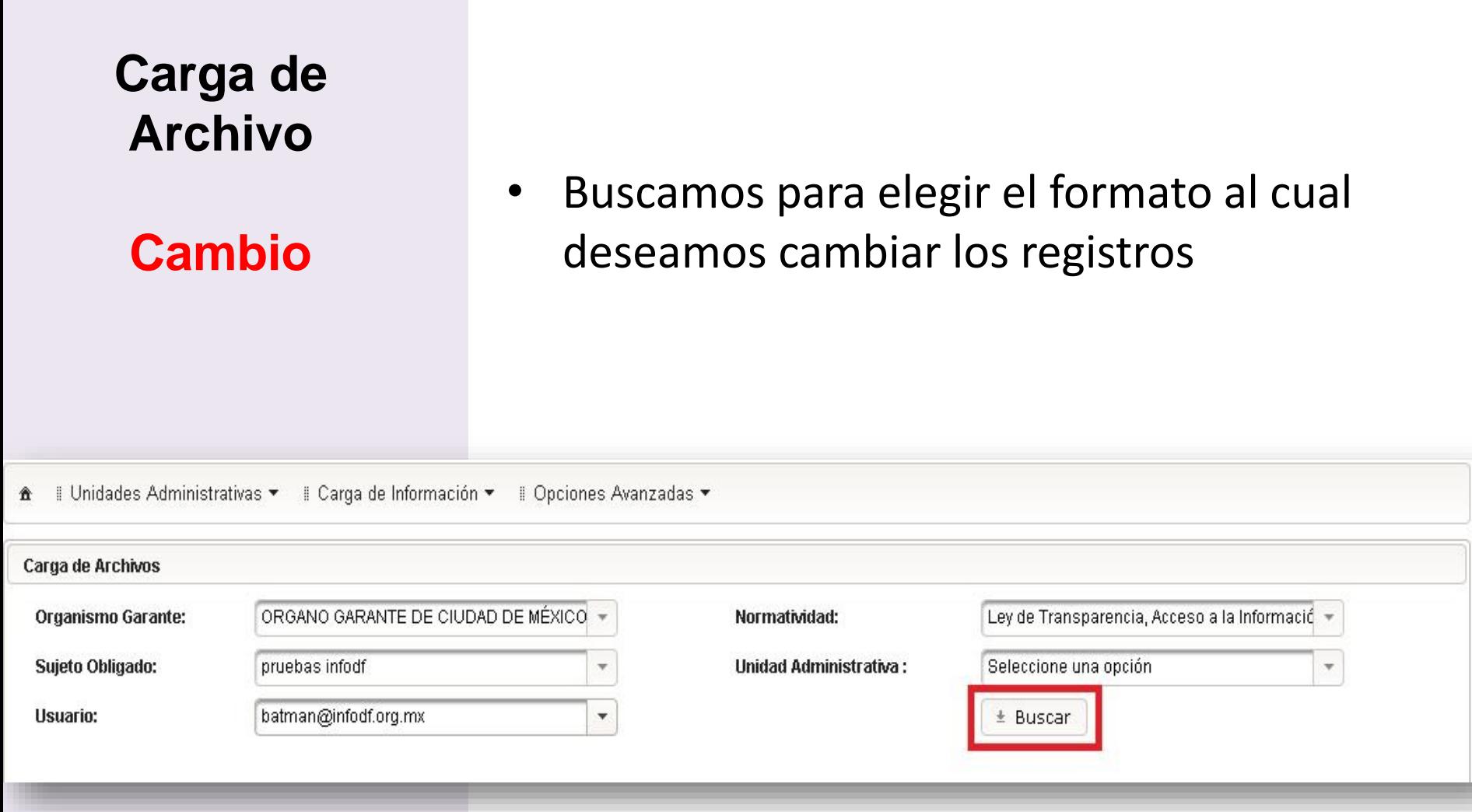

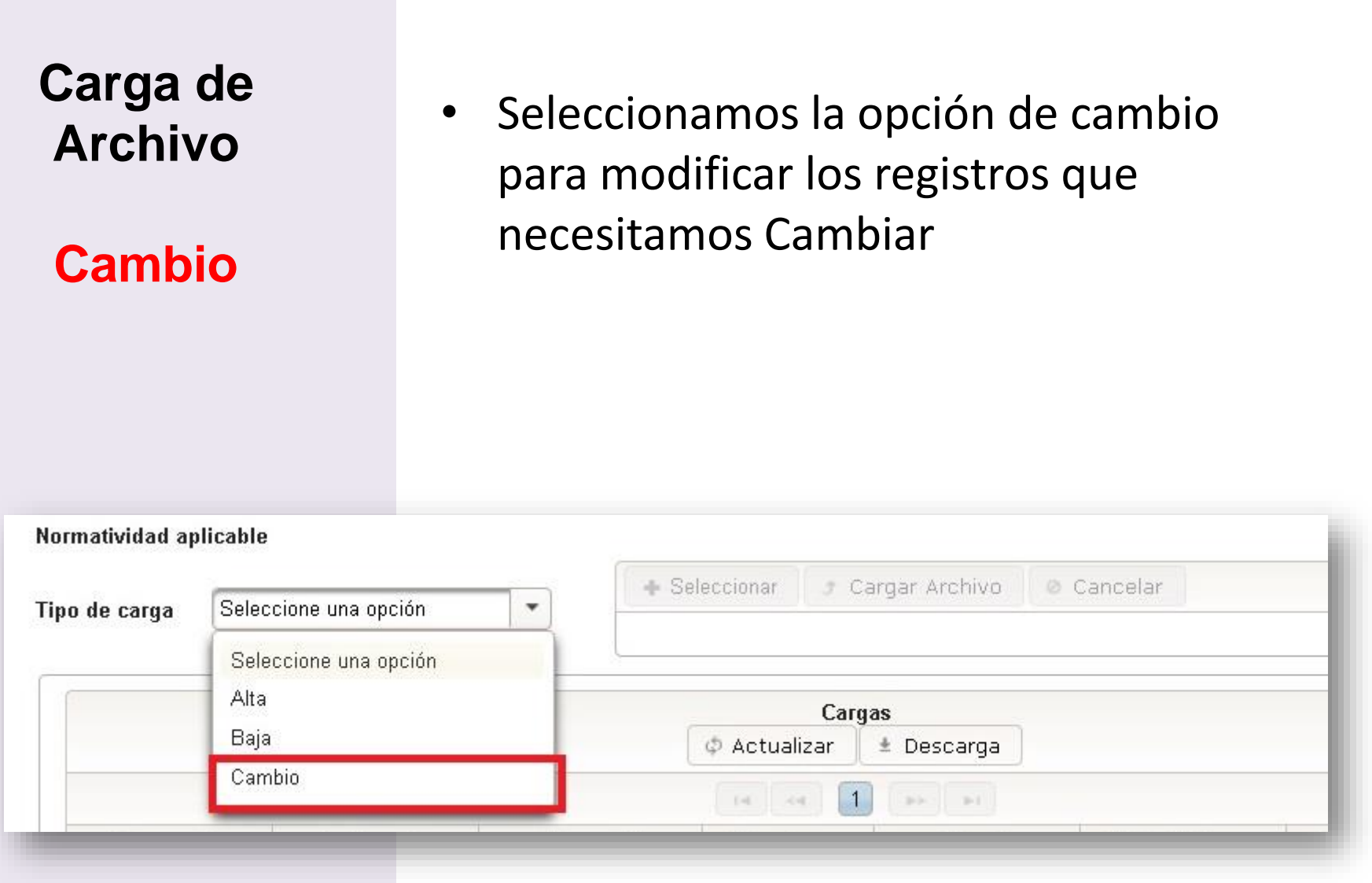

**Cambio**

- Se cargara el Excel descargado en la búsqueda con las modificaciones necesarias
- haremos clic en Cargar Archivo para enviar el archivo

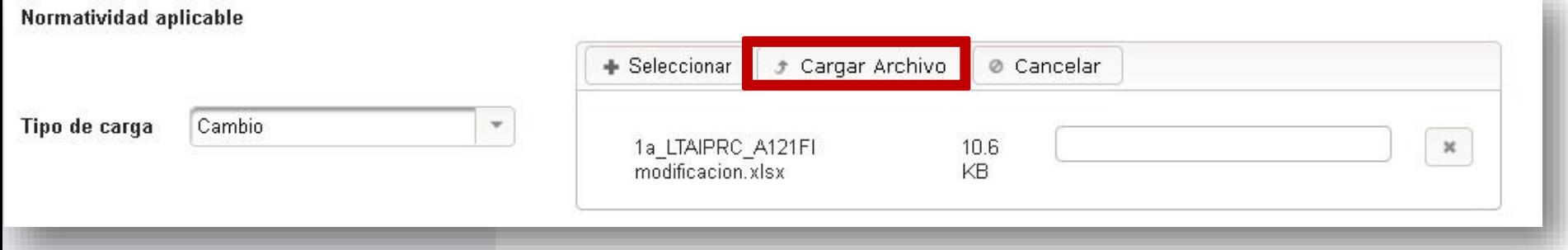

**Cambio**

• Se revisara el Estatus del tipo de carga que en este caso es "Cambio" hasta que el estatus sea Terminado.

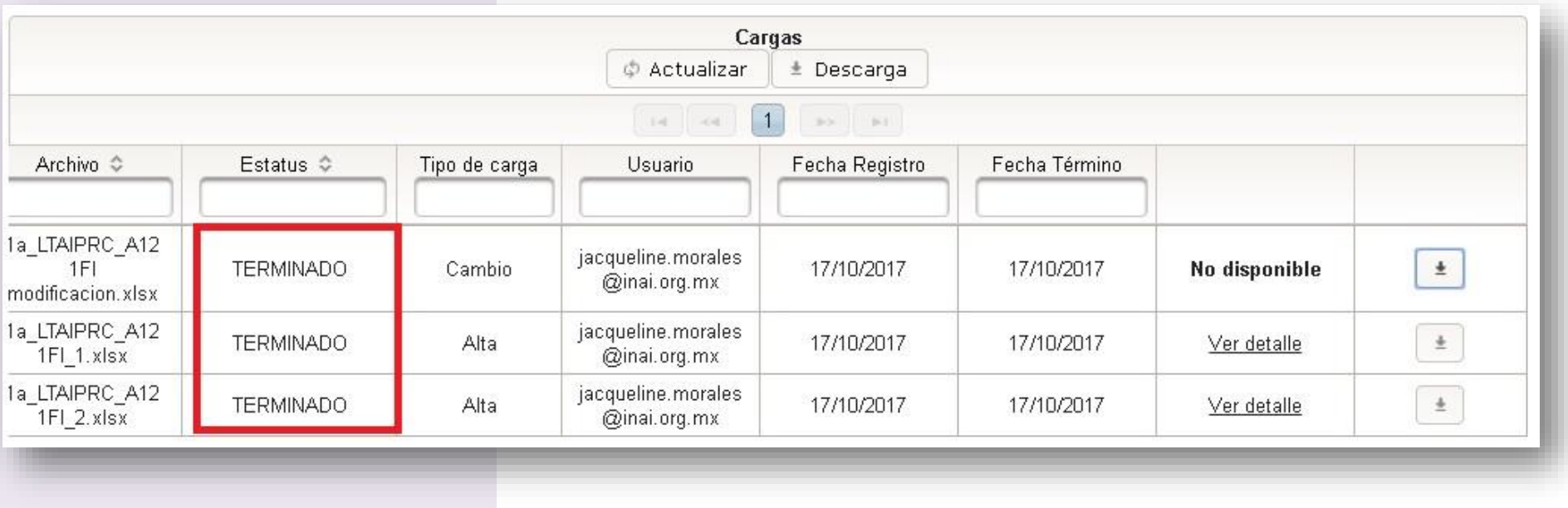

• Al termino aparecerá el botón para poder descarga el acuse

 $\pm$ 

 $\pm$ 

 $\pm$ 

#### **Cambio**

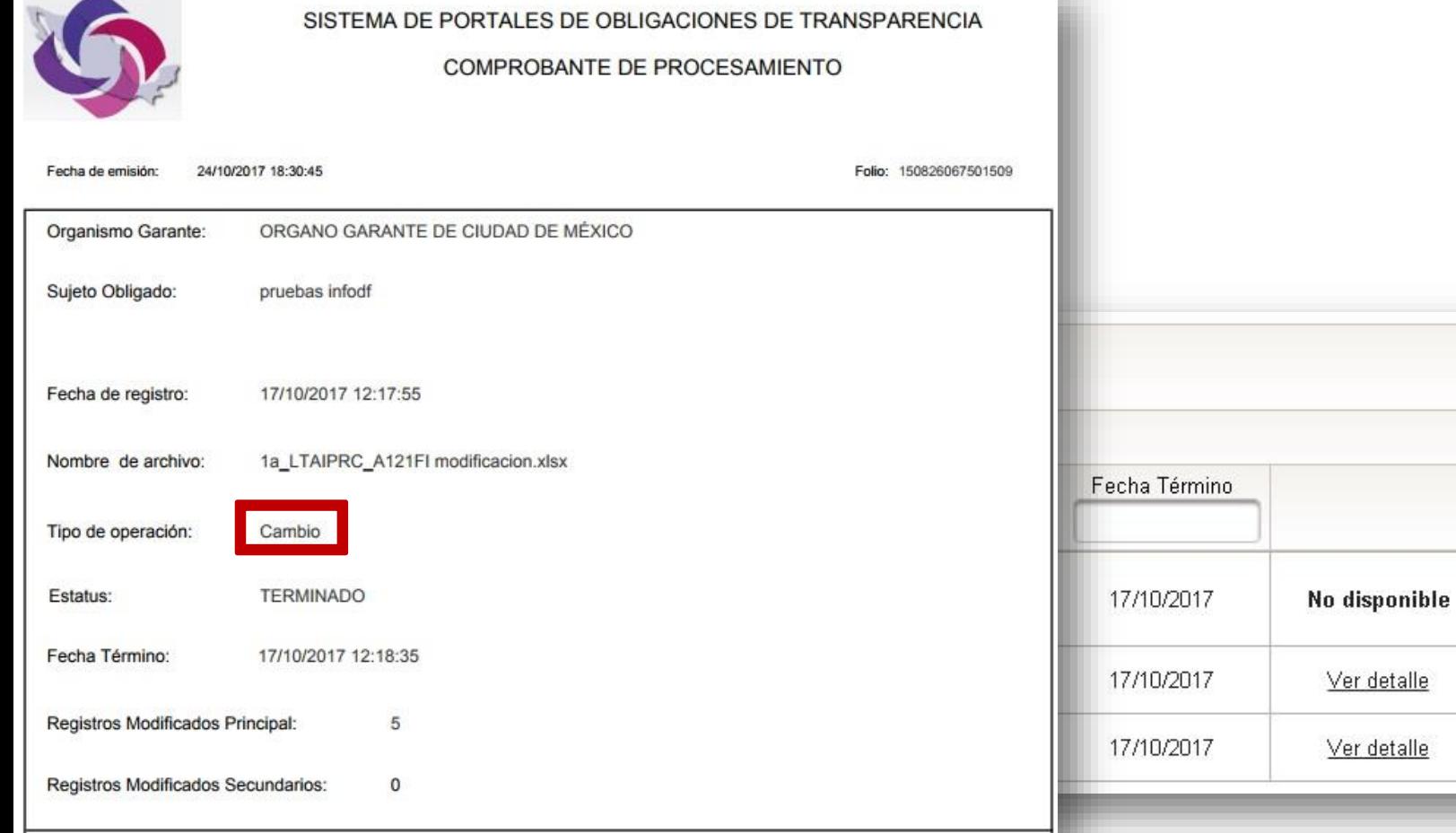

**Baja o Eliminación** 

#### **Carga de**  • Desde el menú principal del SIPOT se **Archivo**  elige la opción "Carga de Información" > "Carga de Archivo": **Baja**Sistema de Portales de Obliga Il Unidades Administrativas ▼ ‼ Carga de Información ▼ ‼ Opciones Avanzadas ▼ € Carga de Archivos Administración de Información

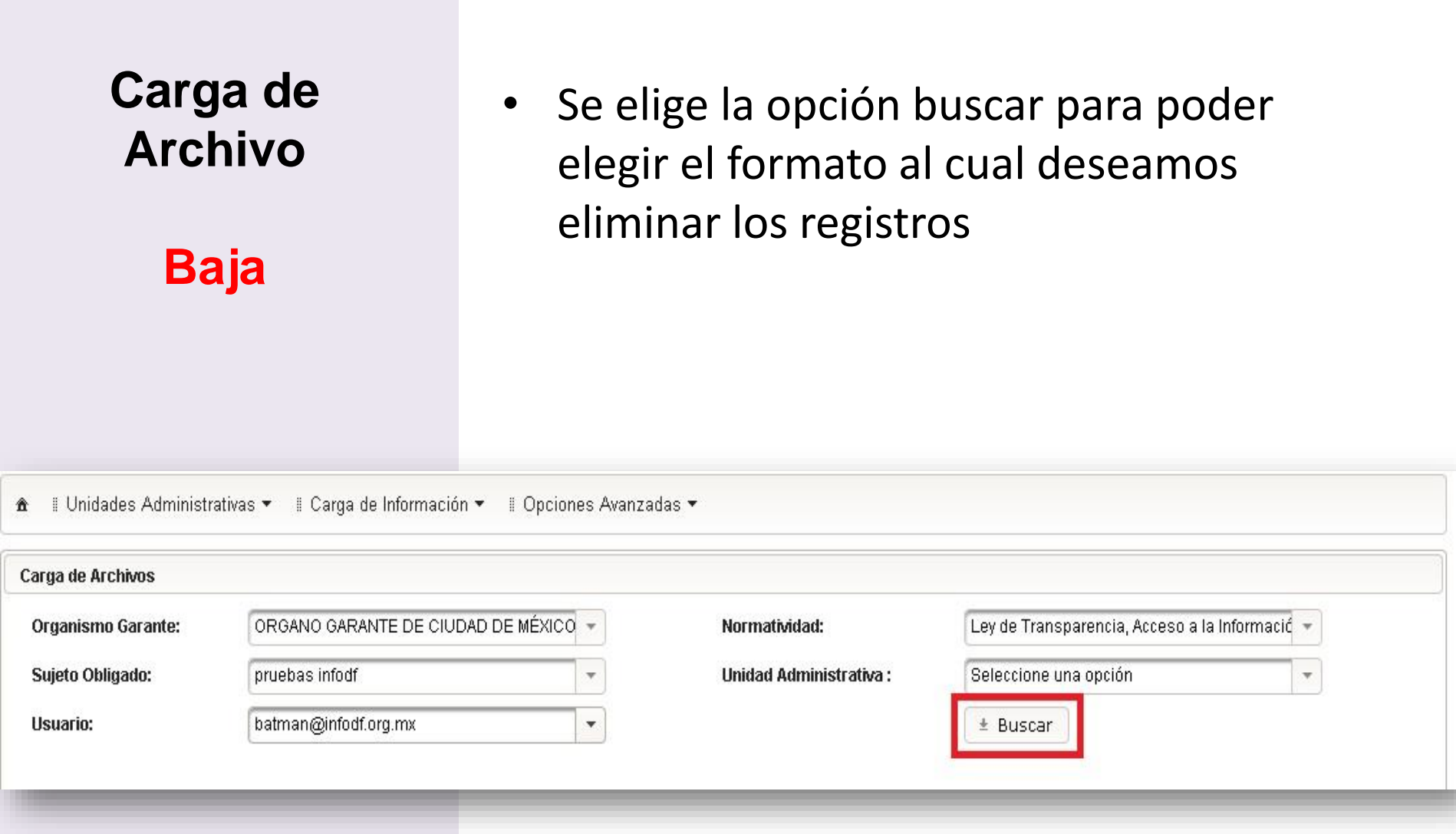

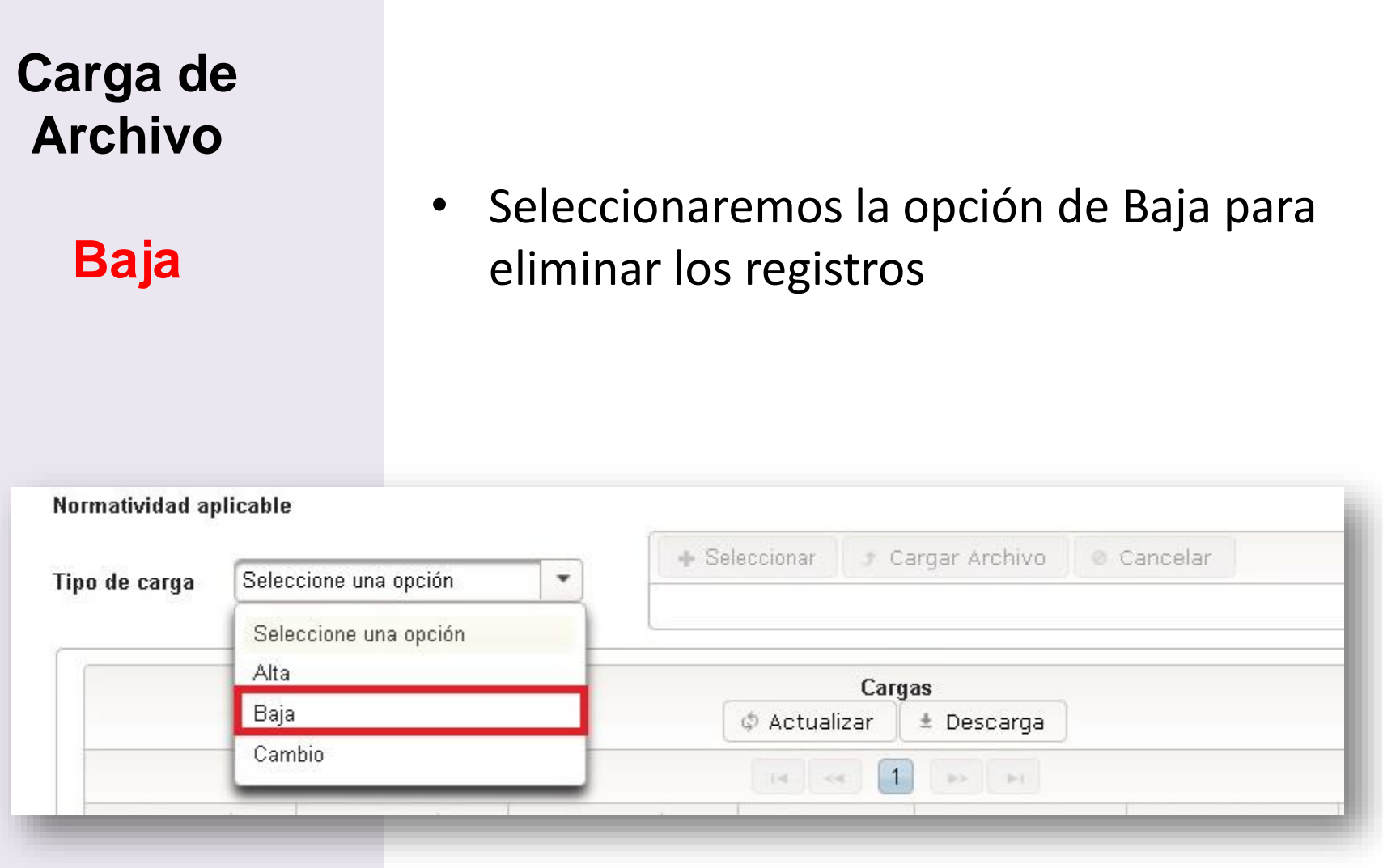

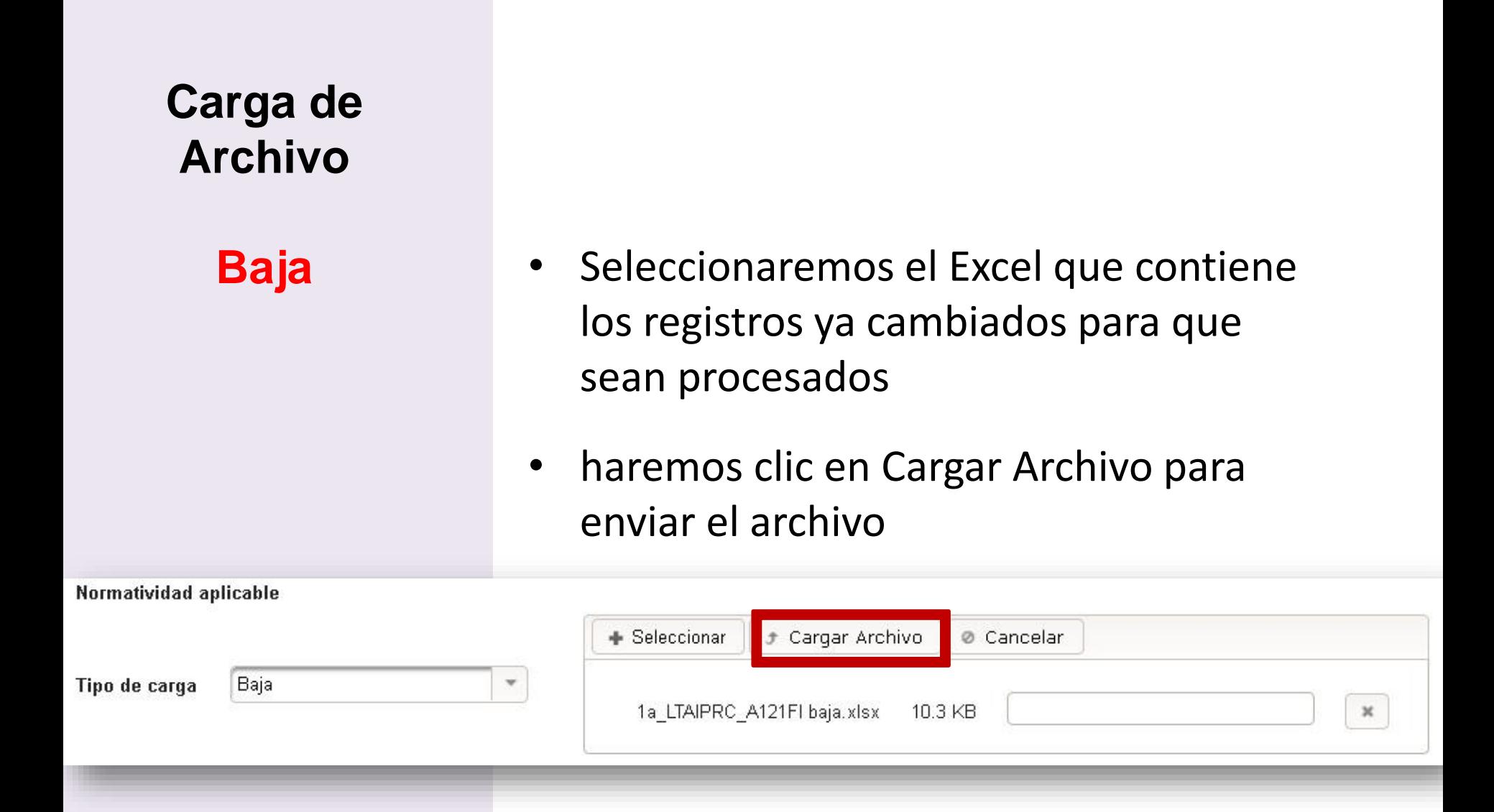

#### **Baja**

Se revisara el Estatus del tipo de carga que en este caso es "Cambio" hasta que el estatus sea Terminado.

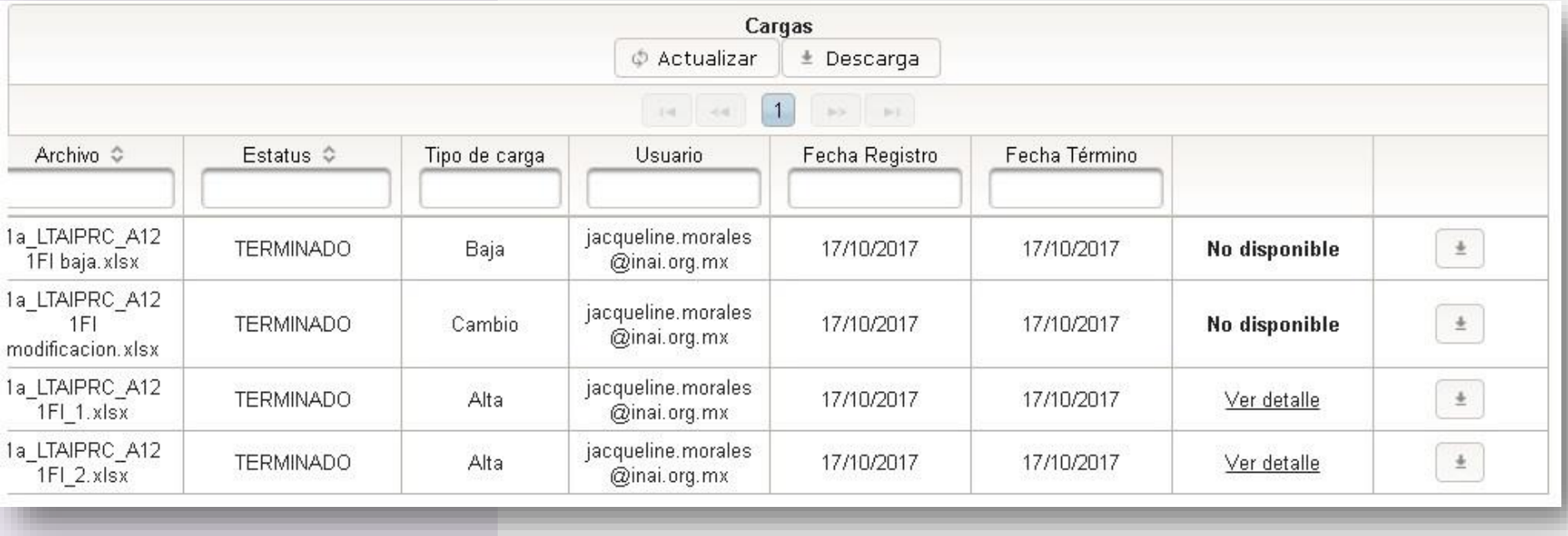

• Al termino aparecerá el botón para poder descarga el acuse

#### **Baja**

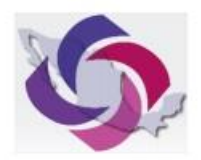

SISTEMA DE PORTALES DE OBLIGACIONES DE TRANSPARENCIA

COMPROBANTE DE PROCESAMIENTO

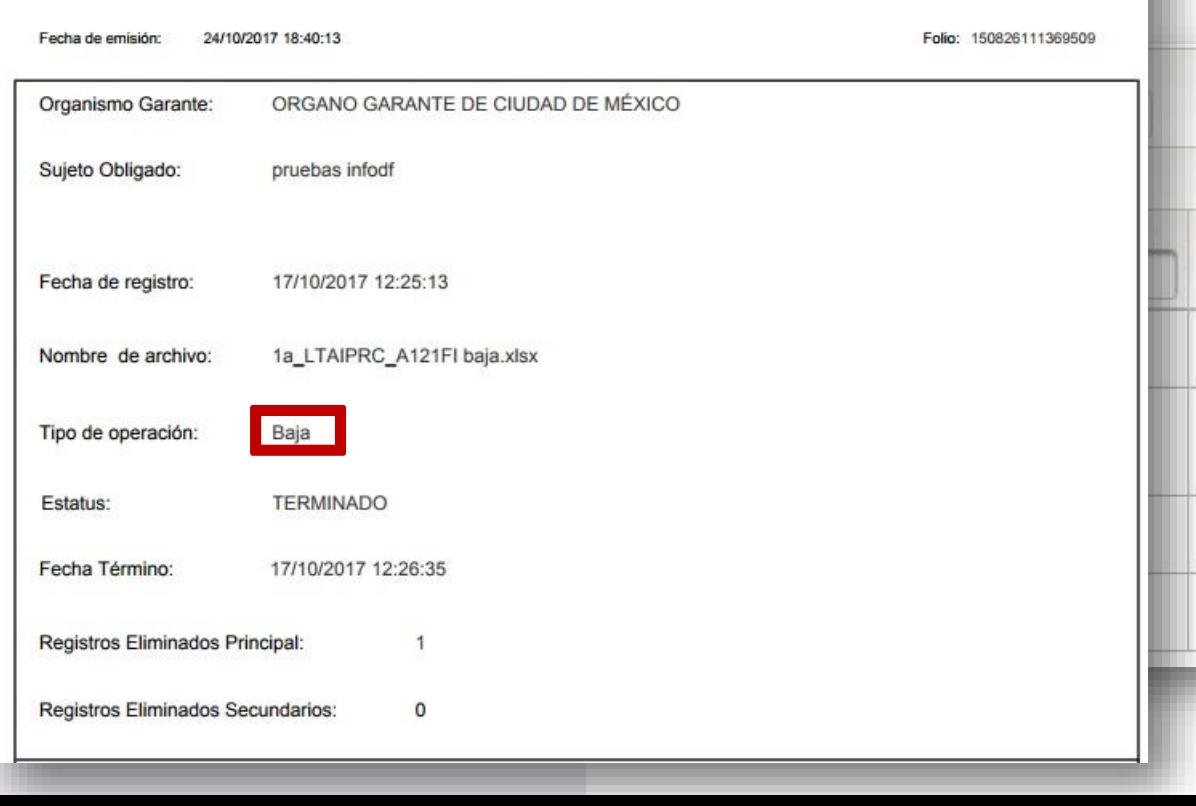

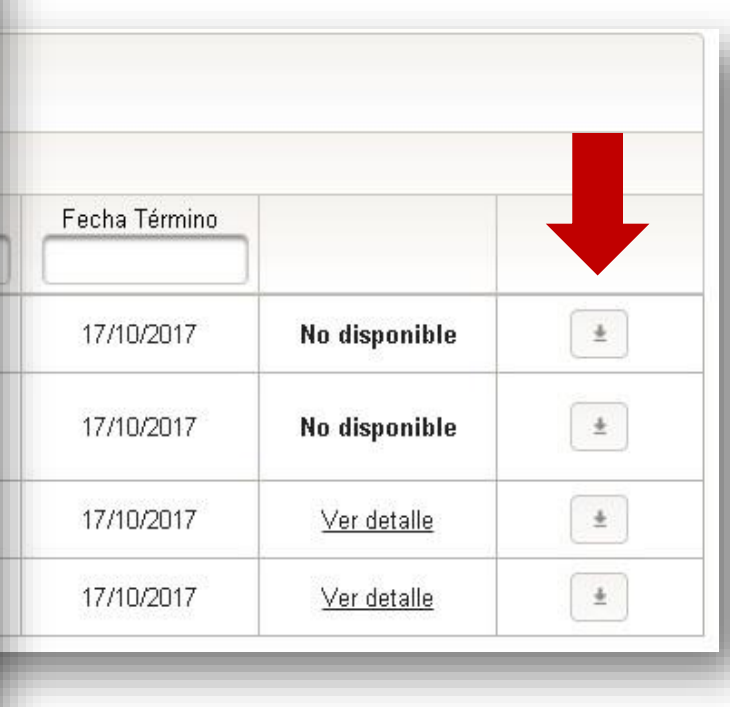

**Características del llenado de formatos y otros estándares**

#### **Llenado de los formatos**

Para el llenado de los formatos debemos tomar en cuenta lo siguiente:

- 1. Periodo: formato estándar Mes-Mes Ejemplo: Enero-Marzo
- 2. Catálogos: No deben modificarse los textos
- 3. Fecha: dd/mm/aaaa
- 4. Numero: valor ó 0
- 5. Monto: No colocar símbolo de \$
- 6. No celdas unidas
- 7. Hipervínculo: debe comenzar con http:// ó https://
	- **No texto**
	- **No etiqueta**
	- **No doble hipervínculo**

#### **Reglas de Hipervínculos**

- Es importante respetar los guiones bajos ( **\_** ) y medios ( **-** )
- Favor de NUNCA usar:
	- $\circ$  " $\tilde{N}$ "
	- o Espacios en blanco
	- o Acentos
	- $\circ$  Otros caracteres especiales (: ; +  $\circledR$  %)
- En el caso de que el nombre del archivo sea compuesto usar altas y bajas: BernardoGutierrezLozano

### **Tipo tabla**

▶ Identificamos un formato con tipo tabla por tener en el formato la leyenda "Colocar el ID que contiene los datos de la hoja: 'Tabla 189186'" el numero indica la tabla asociada ya que puede haber mas de una tabla en el formato

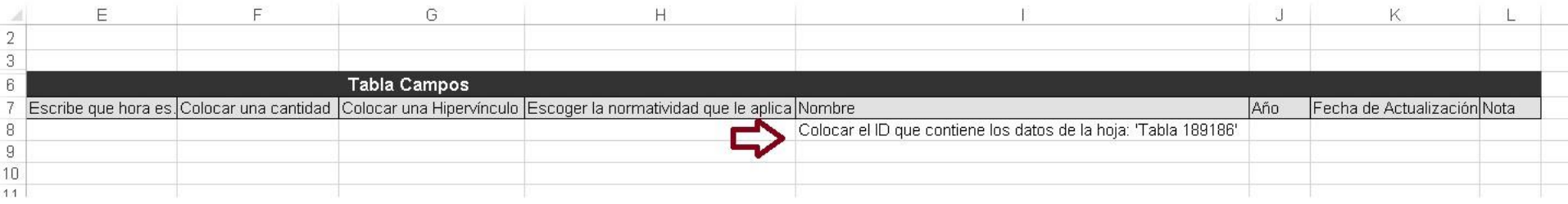

En la parte inferido podemos ver la hoja correspondiente a la tabla

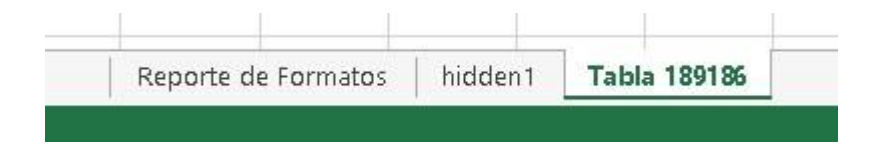

### **Tipo tabla**

▶ En la columna nombre pondremos un id comenzando con 1 siendo consecutivos

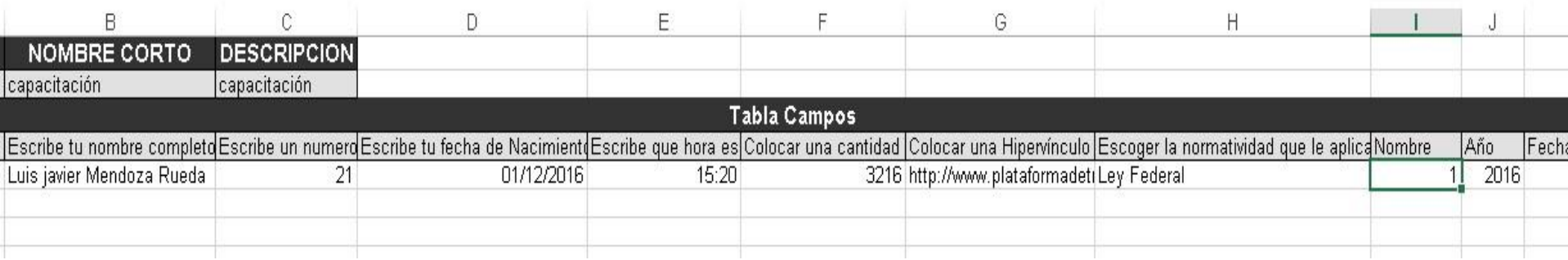

▶ En la pestaña de tabla podemos poner tantos registros necesitemos con el id 1 para hacer referencia que pertenecen al primer registro del formato principal

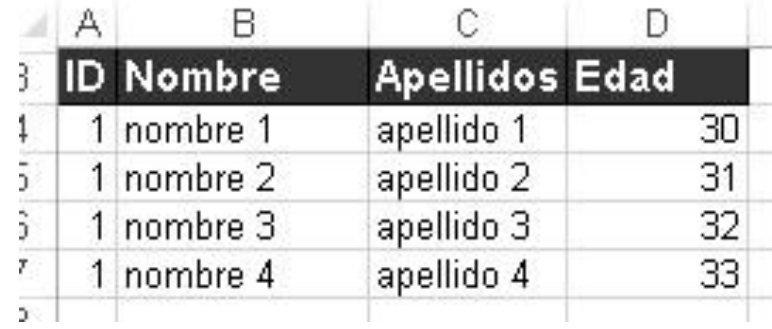

**Diccionario de datos**

### **http://www.infodf.org.mx/cursosipot/**

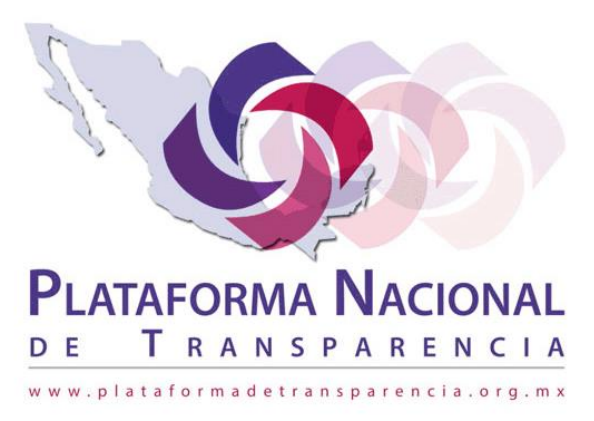

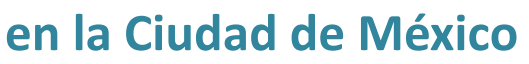

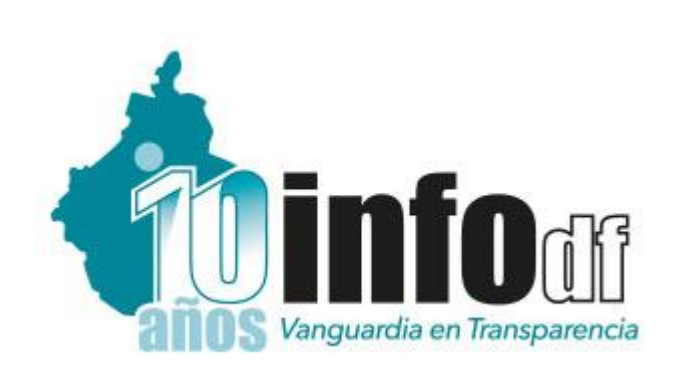

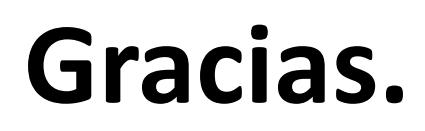

#### Dirección de Tecnologías de Información INFODF

**Contacto: Luis Javier Mendoza Rueda Tel. 5636-2120 ext-218 javier.mendoza@infodf.org.mx**